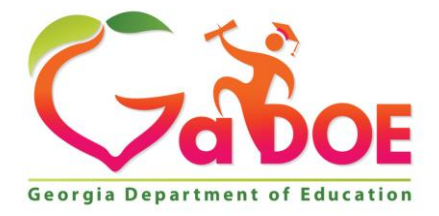

Richard Woods, Georgia's School Superintendent "Educating Georgia's Future

#### **GEORGIA DEPARTMENT OF EDUCATION OFFICE OF THE STATE SUPERINTENDENT OF SCHOOLS TWIN TOWERS EAST ATLANTA, GA 30034-5001**

**TELEPHONE: (800) 869 - 1011 FAX: (404) 651-5006**

**<http://www.gadoe.org/>**

#### **MEMORANDUM**

**TO:** PCGenesis System Administrators

**FROM:** Steven Roache, Senior Information Systems Manager

### **SUBJECT: Release 22.02.00 – 2022 Fiscal Year-End Updates / Conversion to PCGenesisDB Database / Installation Instructions**

This document contains the PCGenesis software release overview and installation instructions for *Release 22.02.00*.

PCGenesis supporting documentation is provided at:

<http://www.gadoe.org/Technology-Services/PCGenesis/Pages/default.aspx>

*June, 2022 Payroll Completion Instructions*

*Install this release after completing the June 2022 payroll(s). Install this release before executing F4 – Calculate Payroll and Update YTD for the July 2022 payroll.*

*Please import the FY 2023 CPI Salary Schedule into PCGenesis. The 2023 CPI Salary Schedule is available on the PCGenesis documentation web page.* 

*The Fiscal Year End Checklist is available on the PCGenesis documentation web page. Please follow the instructions for completing the fiscal year end closing in the order provided.*

*For users of the new Enhanced Substitute Pay and Employee Leave System, to begin a new leave plan year, 1) Run the Plan Year Rollover Processing (F3, F4, F2, F11) for ALL Leave Types first, and 2) Run the Advance Leave (F3, F4, F2, F10) second. The Create Original Leave of Absence File (F4, F9, F6) step can be run at any time since the leave data is pulled from the Leave History File.*

*For users of the Legacy Leave System, to begin a new leave plan year, 1) Create the Original Leave of Absence File (F4, F9, F6) first in order to capture FY 2022 leave totals for CPI reporting, and 2) Run the Automatic Leave Update (F3, F5, F3) second in order to clear the FY 2022 Fiscal Year leave totals.*

> **Georgia Department of Education Richard Woods, State School Superintendent June 29, 2022** • **11:08 AM** • **Page 1 of 35 All Rights Reserved.**

### *A PCGenesis E-mail User List Is Available*

The Georgia Department of Education has created an e-mail user list for PCGenesis. PCGenesis users can join the list by sending a blank e-mail to:

### [join-pcgenesis@list.doe.k12.ga.us](mailto:join-pcgenesis@list.doe.k12.ga.us)

After joining the PCGenesis user list, users can take advantage of discussion forums by sending e-mails to:

### [pcgenesis@list.doe.k12.ga.us](mailto:pcgenesis@list.doe.k12.ga.us)

An e-mail sent to [pcgenesis@list.doe.k12.ga.us](mailto:pcgenesis@list.doe.k12.ga.us) will broadcast the e-mail to all PCGenesis users enrolled in the group. Those PCGenesis districts and RESAs that join the user list will be able to share ideas, discuss problems, and have many more resources available for gaining insight into PCGenesis operations. Join today!

> **Georgia Department of Education Richard Woods, State School Superintendent June 29, 2022** • **11:08 AM** • **Page 2 of 35 All Rights Reserved.**

# *Table of Contents*

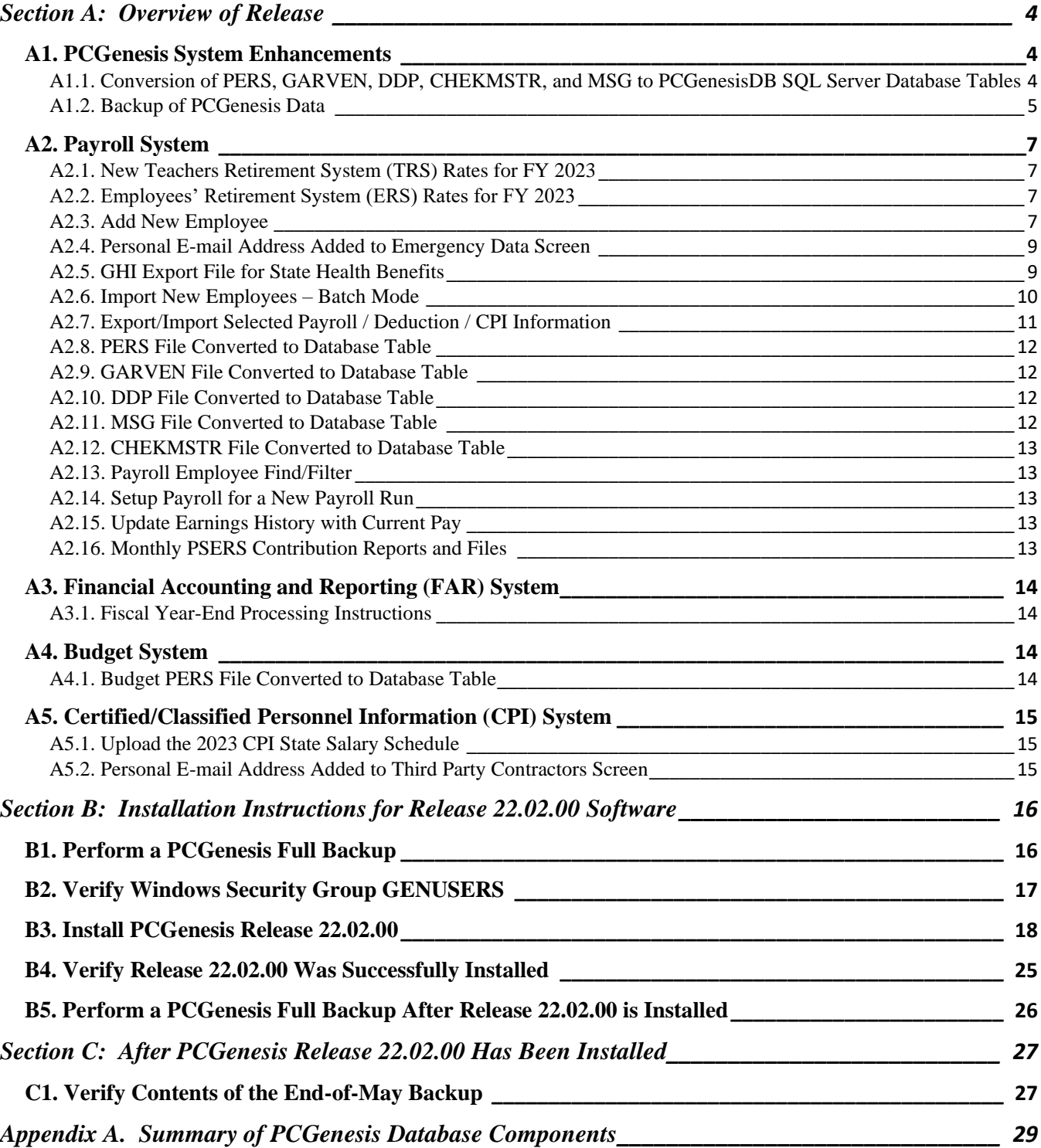

# <span id="page-3-0"></span>*Section A: Overview of Release*

## <span id="page-3-1"></span>*A1. PCGenesis System Enhancements*

# <span id="page-3-2"></span>*A1.1. Conversion of PERS, GARVEN, DDP, CHEKMSTR, and MSG to PCGenesisDB SQL Server Database Tables*

The GaDOE is happy to announce a major upgrade of PCGenesis. Release 22.02.00 continues the conversion of PCGenesis Vision data into *SQL Server* database tables. The migration of PCGenesis to a *SQL Server* database platform is a major undertaking, but a step that it is imperative to take for the longevity of the product.

Today, the PCGenesis data is stored in VISION files which are indexed, flat files, and are proprietary to *MicroFocus*. Nothing other than *MicroFocus ACUCOBOL* can access the data from VISION files. VISION files represent very old technology. *SQL Server* is a relational database management system (RDBMS). Relational databases are faster, more efficient and more powerful than VISION files. The database name is *PCGenesisDB*.

In release 22.02.00, the following 6 files associated with the payroll and budget systems are being converted into the *SQL Server* database tables:

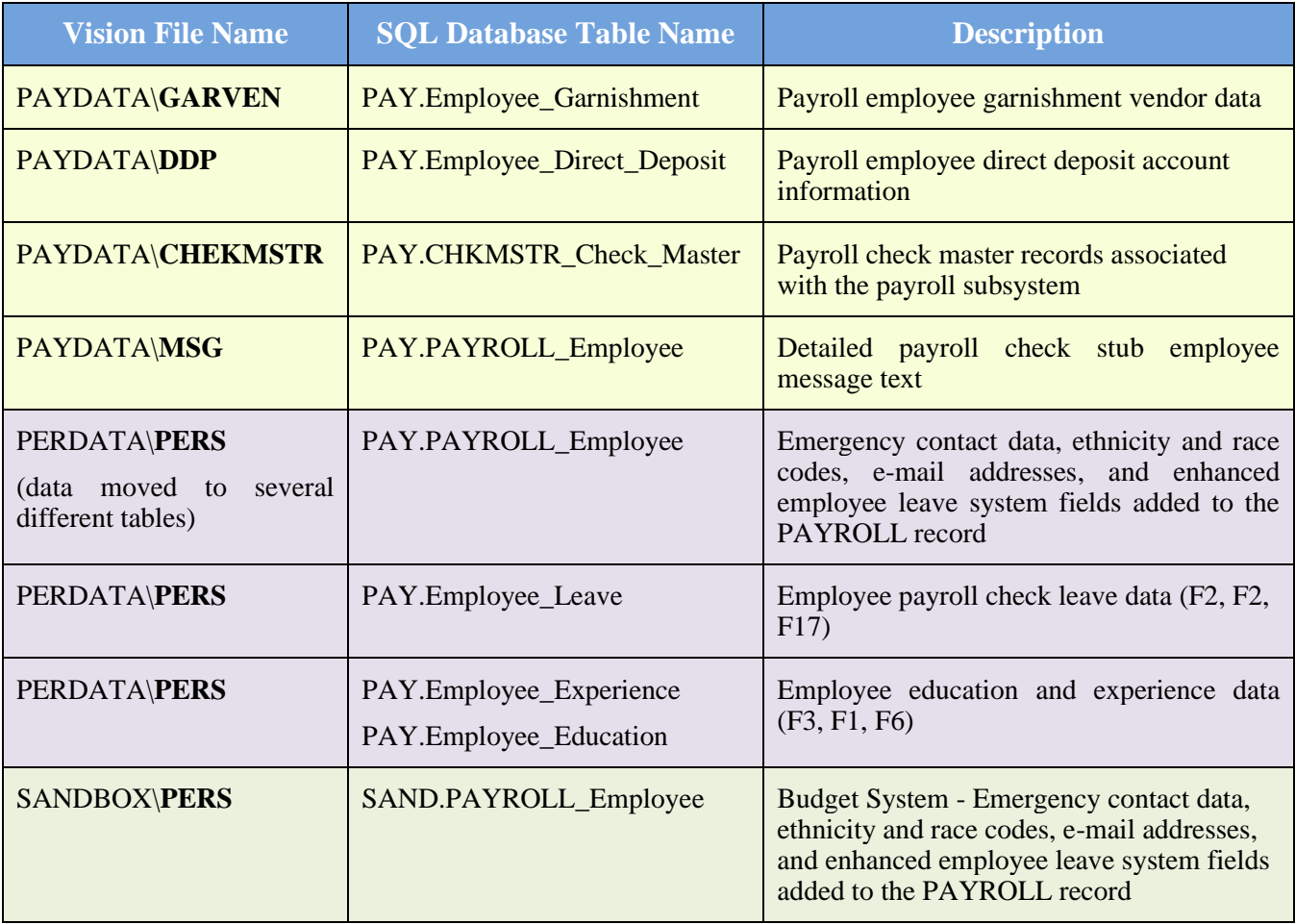

#### *Release 22.02.00 – 2022 Fiscal Year-End Updates / Conversion to PCGenesisDB Database / Installation Instructions*

Converting PCGenesis into a relational database management system (RDBMS) is a very, very big project. We estimate that it may take several years to convert the software. During that timeframe, major enhancements to PCGenesis will be very limited. However, legislative requirements and ongoing maintenance will always be addressed even during the conversion process.

The PCGenesis database is in the following location for *Windows Server 2012, 2016, 2019 or 2022*:

- K:\PCGSQLdb\MSSQL**13**.SQLEXPRESSPCG\MSSQL\DATA\ **PCGenesisDB.mdf**
- K:\PCGSQLdb\MSSQL**13**.SQLEXPRESSPCG\MSSQL\DATA\ **PCGenesisDB\_log.ldf**

Why go to all the trouble of converting the old VISION data files? First, updating the data files allows us to implement far better transaction processing. Today, we have problems with data reliability. Today, if a posting process is interrupted because of a power failure, or network hiccup, half of the PCGenesis data files may be updated (for instance the RECEIPT file) and half of the files may not be updated (for instance the AUDIT file). This requires a data repair!!

Second, we can modernize the PCGenesis data structures and allow access to the data from programs other than COBOL programs. This means that as COBOL programmers retire, the data will be accessible to more modern programming languages such as C#, Java, Crystal Reports, etc., and a new generation of programmers will more easily take over maintenance of the product.

The upgrade to *MicroFocus Extend 10* in September of 2016 came with the ability to execute SQL code from within PCGenesis COBOL programs. This feature is called *AcuSQL*. Having *AcuSQL* bundled in with the *MicroFocus Extend 10* runtime allows the Ga DOE to make use of database technology at no extra cost. Industry standard database support is now included in the *MicroFocus Extend 10 ACUCOBOL* runtime product.

### <span id="page-4-0"></span>*A1.2. Backup of PCGenesis Data*

**This information must be forwarded to your Technology Representative or you may not have everything you need for a successful restore of your PCGenesis production data**.

Going forward, PCGenesis data will be split between files contained in the directory **K:\SECOND** and the new *SQL Server* database table located in **K:\PCGSQLdb**. Therefore, it is very important to backup **K:\PCGSQLdb** and **K:\SECOND** during the nightly data backup. One directory cannot be backed up without the other directory, and they must be maintained together. To create a complete data backup of the PCGenesis system, the two directories need to be backed up together.

Starting with release 19.04.00, **K:\SECOND** cannot be restored without also restoring the **PCGenesisDB** database. These two entities must be kept in sync, otherwise receipts, receivables, and investments will be lost.

The following directories are needed for disaster recovery:

- **K:\SECOND**  PCG payroll & financial data
- **K:\PCGSQLdb** The *PCGenesisDB* database for the PCGenesis production data, and the *VQueueDB* database for the *VerraDyne* print queue data
- **K:\UCTARCHIVE** Archived PCGenesis reports in pdf format
- **K:\UCTPRINT** PCGenesis report files currently in the print queue

**Georgia Department of Education Richard Woods, State School Superintendent June 29, 2022** • **11:08 AM** • **Page 5 of 35 All Rights Reserved.**

**Prior** to running a backup of the **K:**\PCGSQLdb directory

- School districts must stop the *VerraDyne Queue Service* and the *SQL Express* services for the backup to successfully run to completion.
- The following commands should be entered in the command prompt for *Windows* or added to the backup bat file to stop the services:

### **NET STOP VQueueService NET STOP MSSQL\$SQLEXPRESSPCG**

**After** the **K:\PCGSQLdb** directory backup has completed – Start Services

• The following commands should be entered in the command prompt for *Windows* or added to the backup bat file to start the services:

### **NET START MSSQL\$SQLEXPRESSPCG**

– (Make sure to **wait at least 2 minutes** for **SQLEXPRESSPCG** to start before trying to start **VQueueService)**

**NET START VQueueService**

# <span id="page-6-0"></span>*A2. Payroll System*

# <span id="page-6-1"></span>*A2.1. New Teachers Retirement System (TRS) Rates for FY 2023*

The TRS Board of Trustees has adopted the following changes to the employer and employee contribution rates effective July 1, 2022.

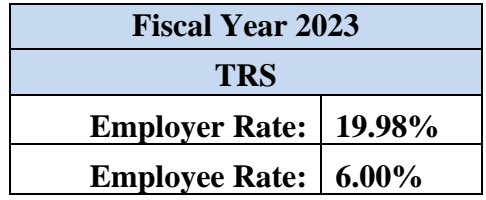

This release automatically updates the TRS rates into PCGenesis.

## <span id="page-6-2"></span>*A2.2. Employees' Retirement System (ERS) Rates for FY 2023*

The ERS Board of Trustees has adopted the following changes to the employer and employee contribution rates effective July 1, 2022.

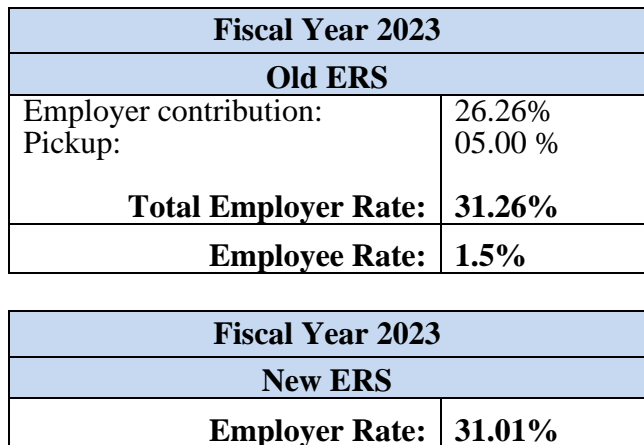

This release **automatically** updates the old and new ERS rates into PCGenesis.

### <span id="page-6-3"></span>*A2.3. Add New Employee*

The *Add New Employee* (F2, F2, F1) screen has been updated to accommodate two new employee email fields (the **Work E-mail Address** was previously available on the *Add New Employee* screen):

**Employee Rate: 1.5%**

- **GHI E-mail Preference**: This field designates whether the employee prefers to send their work e-mail address or their personal e-mail address to the State Health Benefits Program (SHBP). Valid values are '**P**' for personal e-mail address and '**W**' for work e-mail address.
- **Personal E-mail Address**: The employee's personal e-mail address.

**Georgia Department of Education Richard Woods, State School Superintendent June 29, 2022** • **11:08 AM** • **Page 7 of 35 All Rights Reserved.**

The employee **Work E-mail** and **Personal E-mail** addresses once added, may be updated from the *Update/Display Emergency Data* screen (F3, F1, F5).

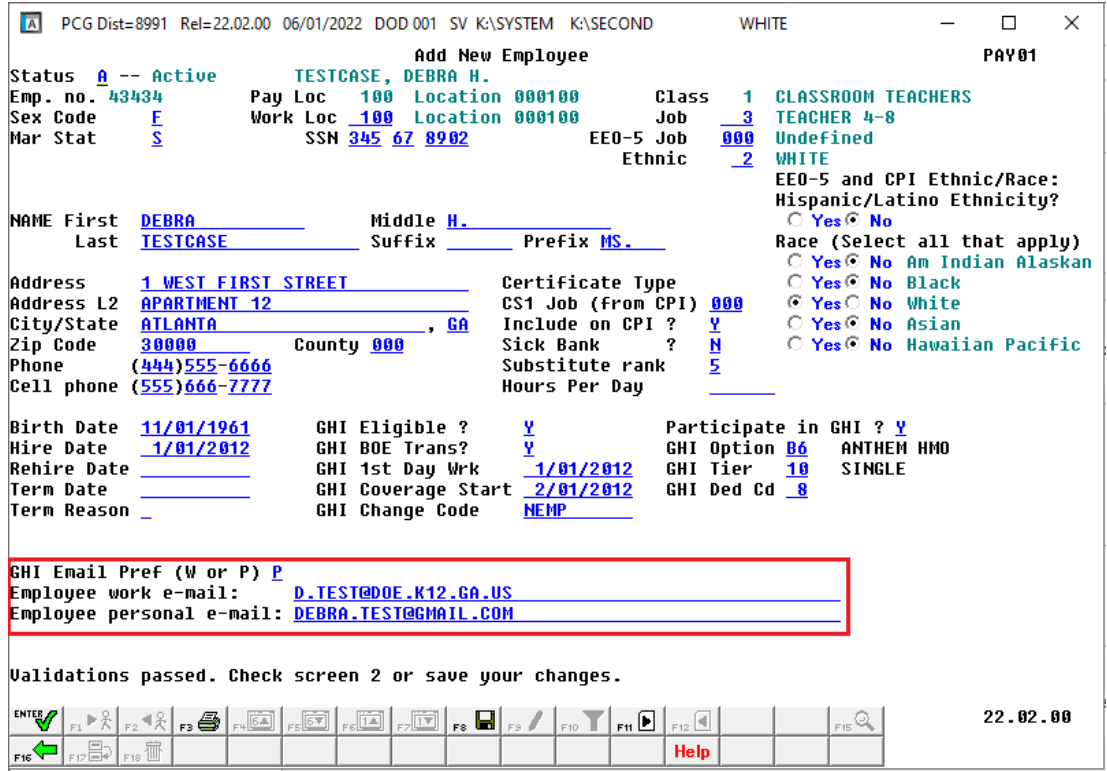

*Add New Employee – Screen 1*

**Georgia Department of Education Richard Woods, State School Superintendent June 29, 2022** • **11:08 AM** • **Page 8 of 35 All Rights Reserved.**

### <span id="page-8-0"></span>*A2.4. Personal E-mail Address Added to Emergency Data Screen*

The **Personal E-mail Address** field has been added to the *Update/Display Emergency Data* screen (F3, F1, F5), as shown below.

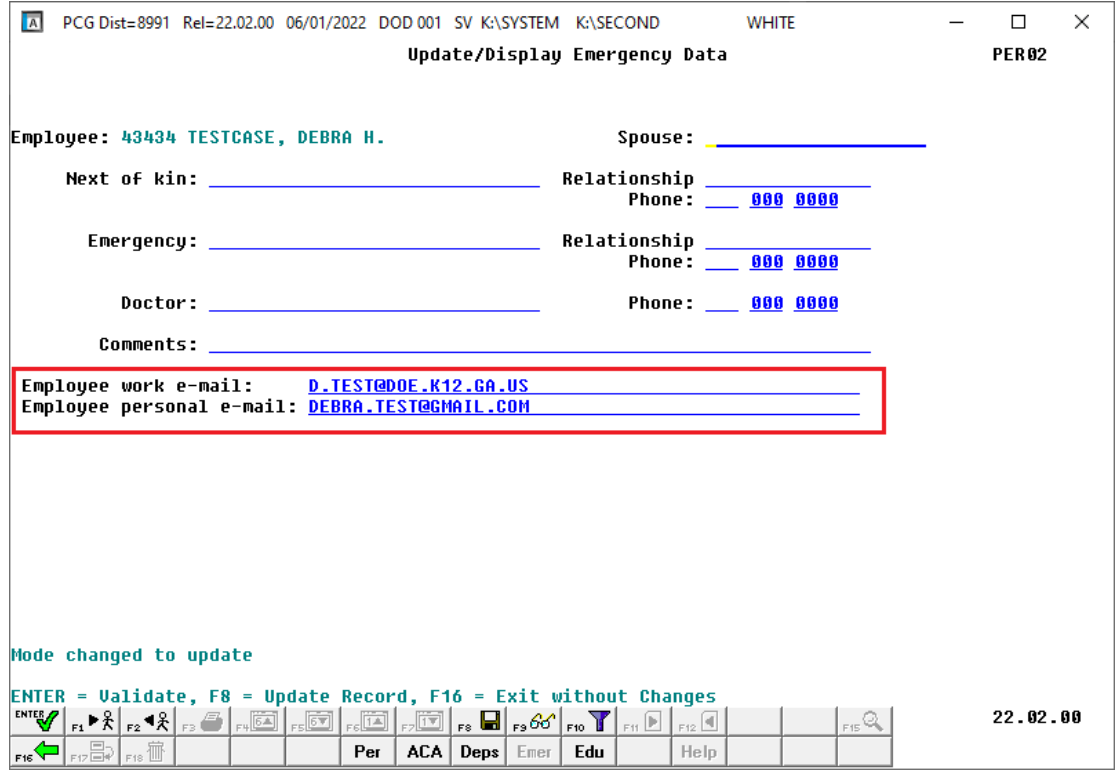

*Update/Display Emergency Data Screen*

### <span id="page-8-1"></span>*A2.5. GHI Export File for State Health Benefits*

PCGenesis has added support for the **GHI E-mail Preference** field in the *GHI Export File for State Health Benefits* module (F2, F5, F3). The **GHI E-mail Preference** field will determine which e-mail address, work (**W**) or personal (**P**), is sent to the State Health Benefits Program (SHBP) on the AUF or PUF export files for each employee. Valid values for the **GHI E-mail Preference** field are '**P**' for personal e-mail address and '**W**' for work e-mail address.

## <span id="page-9-0"></span>*A2.6. Import New Employees – Batch Mode*

The *Import New Employees – Batch Mode* (F2, F13, F8, F9) option on the *Payroll Export/Import Menu* has been updated to import the following two new employee fields:

- **Personal E-mail Address**: The employee's personal e-mail address.
- **GHI E-mail Preference**: This field designates whether the employee prefers to send their work e-mail address or their personal e-mail address to the State Health Benefits Program (SHBP). Valid values are '**P**' for personal e-mail address and '**W**' for work e-mail address.

Two updated templates have been added to the PCGenesis documentation website, and payroll administrators should be sure to download the most up-to-date templates from the website before using the *Import New Employees* option. The updated templates are the *PCGenesis New Single Employee Template* and the *PCGenesis New Multiple Employees Template* and are located at the website below:

<http://www.gadoe.org/Technology-Services/PCGenesis/Pages/Payroll-System-Operations-Guide.aspx>

When the user enters the *Import New Employees – Batch Mode* process, a screen is presented with the following two options:

Import File Type? **E** Muliple Files, One Employee Per File O One File, Multiple Employees

The new hire import process will facilitate gathering employee information from multiple departments and/or schools into Microsoft® Excel Spreadsheets/Workbooks which can then be loaded into the PCGenesis system either individually, or in batch mode. Three methods are now offered for importing new employee data:

1. Users will be able to use the *PCG\_New\_One\_Employee.xlsx* template in the creation of new

employees through the *Add New Employee* (F2, F2, F1) on-line screen. Users may select **FDE F17** (Import new employee data) to import the data from a comma-delimited file. If the import is successful, the import data will be displayed on the *New Employee* screen, and the payroll administrator will be able to finish editing and adding the employee data.

2. A batch process has been provided which loads multiple employee import files at the same time. This process will read a directory which contains multiple single-employee import files and import all of the individual files at once. The *Import New Employees – Batch Mode* (F2, F13, F8, F9) option will be available from the *Special Functions Menu,* and the *Payroll Export/Import Menu.* The user will be able to run this process in trial mode or final mode. The process will create new employees for everything that passes edits and will bypass any files which contain errors. Three reports are produced from the batch process: one report listing the valid employees, one report listing the employee files with errors, and a summary report which displays the results for each file.

3. A new batch process has been added which loads multiple employees from one file. The new *Import New Employees – Batch Mode* (F2, F13, F8, F9) option will be available from the *Special Functions Menu,* and the *Payroll Export/Import Menu.* The user will be able to run this process in trial mode or final mode. The process creates new employees when all data passes the edits, and no errors exist.

> **Georgia Department of Education Richard Woods, State School Superintendent June 29, 2022** • **11:08 AM** • **Page 10 of 35 All Rights Reserved.**

## <span id="page-10-0"></span>*A2.7. Export/Import Selected Payroll / Deduction / CPI Information*

Additional fields are now exported/imported when **Employee E-Mail** is selected on the *Export Selected Payroll/Deduction/CPI Information* (F2, F13, F8, F5) and the *Import Selected Payroll Information or CPI Assignment Data* (F2, F13, F8, F6) screens, as shown below. Now when **Employee E-Mail** is selected, the employee **GHI E-mail Preference**, **Work E-mail Address**, and **Personal E-mail Address** fields are exported/imported by the system. The **Personal E-mail Address** field has also been added to the **Contact Data** export and import processes.

| A                                                                           | PCG Dist=8991 Rel=22.02.00 06/01/2022 DOD 001 SV K:\SYSTEM K:\SECOND |                                  |                                               |                          | <b>WHITE</b>           | П<br>$\times$              |  |
|-----------------------------------------------------------------------------|----------------------------------------------------------------------|----------------------------------|-----------------------------------------------|--------------------------|------------------------|----------------------------|--|
|                                                                             |                                                                      |                                  |                                               |                          |                        | PAY17EXT                   |  |
| Export Selected Payroll / Deduction / CPI Information                       |                                                                      |                                  |                                               |                          |                        |                            |  |
| Select Pauroll/Personnel Fields                                             |                                                                      |                                  |                                               |                          |                        |                            |  |
|                                                                             | Enter 'X' for the item to be reported                                |                                  |                                               |                          |                        | Select only one item       |  |
|                                                                             | <b>LAST NAME</b>                                                     |                                  | PAY LOC                                       |                          | <b>CONTMO</b>          | <b>BIRTH DATE</b>          |  |
|                                                                             | <b>FIRST NAME</b>                                                    |                                  | <b>WORK LOC</b>                               | <b>ANNUAL WORK DAYS</b>  |                        | <b>HIRE DATE</b>           |  |
|                                                                             | <b>MIDDLE NAME</b>                                                   |                                  | <b>SECTION 125</b>                            |                          | <b>CONTRACT GROSS</b>  | <b>REHIRE DATE</b>         |  |
|                                                                             | <b>NAME SUFFIX</b>                                                   |                                  | <b>CLASS</b>                                  | <b>CONTRACT BIWEEKLY</b> |                        | <b>DATE OF DEATH</b>       |  |
|                                                                             | <b>STREET</b>                                                        |                                  | <b>JOBCLASS</b>                               |                          | <b>STATE ANNUAL</b>    | <b>TERM DATE</b>           |  |
|                                                                             | STREET <sub>2</sub>                                                  |                                  | CPI JOB                                       | <b>LOCAL ANNUAL</b>      |                        | <b>TERM REASON</b>         |  |
| CITY                                                                        |                                                                      |                                  | <b>CERT TYPE</b>                              | <b>OTHER ANNUUAL</b>     |                        | <b>PENSION ELIG DATE</b>   |  |
|                                                                             | <b>STATE</b>                                                         |                                  | <b>PAY SCHEDULE #</b>                         |                          | <b>FICA SW</b>         | GHI IND                    |  |
|                                                                             | ZIP                                                                  |                                  | <b>PAY CYCLE</b>                              | <b>FEDERAL W/H INFO</b>  |                        | <b>DOE PAID ERCON FLAG</b> |  |
|                                                                             | <b>TELEPHONE</b>                                                     |                                  | <b>PENSION CODE</b>                           |                          | <b>STATE W/H INFO</b>  | <b>CPI INCLUDE</b>         |  |
|                                                                             | <b>PAYROLL STATUS</b>                                                |                                  | <b>RETIRE SW</b>                              |                          | <b>GHI INFORMATION</b> | <b>ENABLE DDP SW</b>       |  |
|                                                                             | <b>SEX</b>                                                           |                                  | TRS SERUICE IND                               |                          |                        |                            |  |
|                                                                             | ETHNIC _                                                             |                                  | <b>TRS SERVICE LOCK</b>                       |                          |                        |                            |  |
|                                                                             | MARITAL                                                              |                                  | 'NO PENSION' CODE                             |                          |                        |                            |  |
|                                                                             | EE0-5 JOB CODE<br><b>HOURS PER WEEK</b>                              |                                  | <b>SPOUSE SSN</b><br><b>PRIOR YEAR CONTMO</b> |                          |                        |                            |  |
|                                                                             | <b>HOURS PER DAY</b>                                                 |                                  |                                               |                          |                        |                            |  |
| <b>SUBSTITUTE RANK</b><br><b>LEAVE REASON MAX</b><br><b>OVERRIDE ACCRUE</b> |                                                                      |                                  |                                               |                          |                        |                            |  |
| <b>BACKGROUND CHK DATE</b><br>ADJ LEAVE ELIG DATE                           |                                                                      |                                  |                                               |                          |                        |                            |  |
| <b>CELL PHONE</b><br><b>EMERGENCY DATA</b>                                  |                                                                      |                                  |                                               |                          |                        |                            |  |
| EMPLOYEE E-MAIL X<br><b>BUDGET_PAY_CATEGORY</b>                             |                                                                      |                                  |                                               |                          |                        |                            |  |
| <b>SICK BANK INDICATOR</b><br><b>CONTACT DATA</b>                           |                                                                      |                                  |                                               |                          |                        |                            |  |
|                                                                             |                                                                      |                                  |                                               |                          |                        |                            |  |
| F7-Return, F16=Exit                                                         |                                                                      |                                  |                                               |                          |                        |                            |  |
| <b>ENTER</b>                                                                | F4                                                                   | F <sub>5</sub><br>F <sub>6</sub> | F7                                            | F10<br>F11               | F12                    | 22.02.00                   |  |
| $\mathbb{F}^{\mathbb{C}}$                                                   |                                                                      |                                  |                                               |                          |                        |                            |  |

*Export Selected Payroll / Deduction / CPI Information Screen*

**Georgia Department of Education Richard Woods, State School Superintendent June 29, 2022** • **11:08 AM** • **Page 11 of 35 All Rights Reserved.**

## <span id="page-11-0"></span>*A2.8. PERS File Converted to Database Table*

Release 22.02.00 converts the VISION indexed file *K:\SECOND\PERDATA\***PERS** into the following PCGenesis database tables:

- *PAY.PAYROLL\_Employee*
- *PAY.Employee\_Leave*
- *PAY.Employee\_Experience*
- *PAY.Employee\_Education*

These tables store the employee records for the PCGenesis system as shown in the table below.

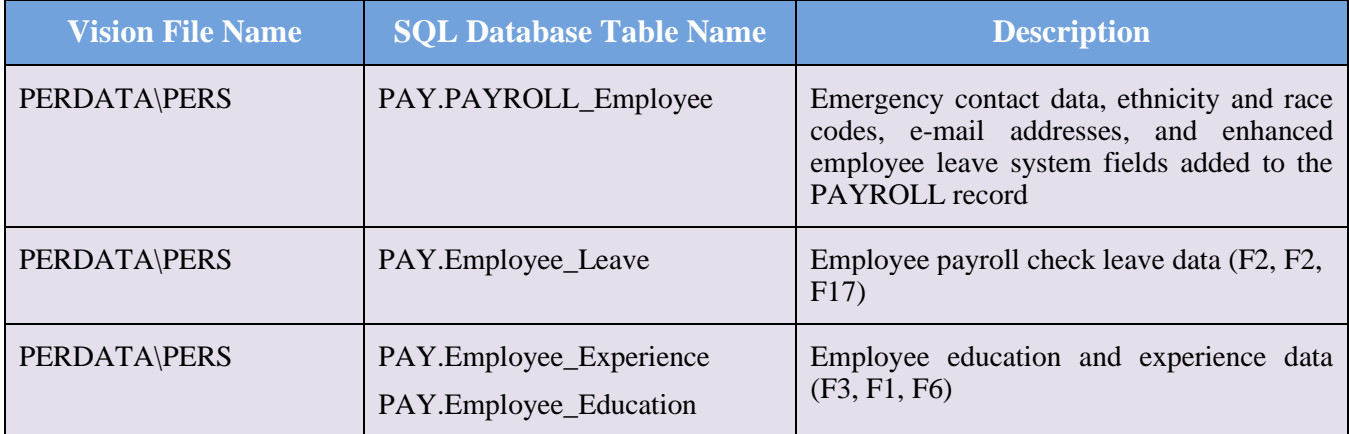

With release 22.02.00, **K:**\SECOND must be restored with the **PCGenesisDB** database. These two entities must be kept in sync, otherwise employee data will be lost. Call the help desk when any data needs to be restored.

# <span id="page-11-1"></span>*A2.9. GARVEN File Converted to Database Table*

The VISION indexed file *K:\SECOND\PAYDATA\***GARVEN** is converted into the *SQL Server* database table *PAY.Employee\_Garnishment*. This table stores the garnishment vendor data associated with the payroll employees.

# <span id="page-11-2"></span>*A2.10. DDP File Converted to Database Table*

The VISION indexed file *K:\SECOND\PAYDATA\***DDP** is converted into the *SQL Server* database table *PAY.Employee\_Direct\_Deposit*. This table stores the direct deposit account information associated with the payroll employees.

# <span id="page-11-3"></span>*A2.11. MSG File Converted to Database Table*

The VISION indexed file *K:\SECOND\PAYDATA\***MSG** is converted into the *SQL Server* database table *PAY.PAYROLL\_Employee*. Release 22.02.00 adds a column to the *PAY.PAYROLL\_Employee* table to store the detailed payroll check stub employee message text.

> **Georgia Department of Education Richard Woods, State School Superintendent June 29, 2022** • **11:08 AM** • **Page 12 of 35 All Rights Reserved.**

# <span id="page-12-0"></span>*A2.12. CHEKMSTR File Converted to Database Table*

The VISION indexed file *K:\SECOND\PAYDATA\***CHEKMSTR** is converted into the *SQL Server* database table *PAY.CHKMSTR\_Check\_Master*. This table stores the payroll check master records associated with the payroll subsystem.

## <span id="page-12-1"></span>*A2.13. Payroll Employee Find/Filter*

Several problems have been corrected with the *Payroll Employee Find/Filter* module ( $\boxed{\text{F*o V}}$ ). Release 22.01.00 caused a problem with employees missing in the *Payroll Employee Find/Filter* module when multiple records had the same name. Employees might also be missing when selecting **Certified (C)** or **Non-Certified (N)** employees in the *Payroll Employee Find/Filter* module. Release 22.01.00 also caused a problem with the **'Clear Filter'** ( $\begin{bmatrix} \begin{bmatrix} F & \mathbf{\mathbf{\mathcal{F}}}\end{bmatrix} \end{bmatrix}$ ) option not working. These problems have been corrected.

### <span id="page-12-2"></span>*A2.14. Setup Payroll for a New Payroll Run*

A problem has been corrected in the *Setup Payroll for a New Payroll Run* module (F2, F1, F1). Release 22.01.00 caused a problem with clearing the deduction adjustment amounts when setting up a new payroll run. Now, when the school district sets up for the next payroll cycle the deduction adjustments will be cleared properly.

# <span id="page-12-3"></span>*A2.15. Update Earnings History with Current Pay*

A problem has been corrected in the *Update Earnings History with Current Pay* module (F2, F3, F13). Release 22.01.00 caused an abort in the earnings history update when multiple payroll schedules were selected for a single payroll run. This problem has been corrected.

# <span id="page-12-4"></span>*A2.16. Monthly PSERS Contribution Reports and Files*

A problem has been corrected in the *Monthly PSERS Contribution Reports and Files* module (F2, F5, F1). Release 22.01.00 caused a system abort when using the drop down  $(\blacksquare)$  feature to select employees for leave without pay. This problem has been corrected.

# <span id="page-13-0"></span>*A3. Financial Accounting and Reporting (FAR) System*

## <span id="page-13-1"></span>*A3.1. Fiscal Year-End Processing Instructions*

The PCGenesis documentation website provides the *PCGenesis Fiscal Year-End Processing Checklist*, in the *Financial Accounting and Reporting (FAR) System Operations Guide*. The link is shown below:

[https://www.gadoe.org/Technology-Services/Enterprise-Systems-and-](https://www.gadoe.org/Technology-Services/Enterprise-Systems-and-Applications/PCGenesis/Documents/FiscalYearClosingChecklist.pdf)[Applications/PCGenesis/Documents/FiscalYearClosingChecklist.pdf](https://www.gadoe.org/Technology-Services/Enterprise-Systems-and-Applications/PCGenesis/Documents/FiscalYearClosingChecklist.pdf)

# <span id="page-13-2"></span>*A4. Budget System*

## <span id="page-13-3"></span>*A4.1. Budget PERS File Converted to Database Table*

The VISION indexed file *K:\SECOND\SANDBOX\***PERS** is converted into the *SQL Server* database table *SAND.PAYROLL\_Employee*. Release 22.02.00 adds emergency contact data, ethnicity and race codes, e-mail addresses, and enhanced employee leave system fields to the *SAND.PAYROLL\_Employee* table for the Budget subsystem.

With release 22.02.00, **K:**\SECOND must be restored with the **PCGenesisDB** database. These two entities must be kept in sync, otherwise employee data will be lost. Call the help desk when any data needs to be restored.

# <span id="page-14-0"></span>*A5. Certified/Classified Personnel Information (CPI) System*

## <span id="page-14-1"></span>*A5.1. Upload the 2023 CPI State Salary Schedule*

The PCGenesis documentation website provides the *PCGenesis CPI Salary Schedule.csv File – 2023*, in the *Certified/Classified Personnel Information (CPI) System Operations Guide*. The link is shown below:

<https://www.gadoe.org/Technology-Services/PCGenesis/Pages/CPI-System-Operations-Guide.aspx>

Supporting documentation on the webpage provides the corresponding instructions to import the salary schedule into PCGenesis.

# <span id="page-14-2"></span>*A5.2. Personal E-mail Address Added to Third Party Contractors Screen*

The **Personal E-mail Address** field has been added to the *Display/Update Third Party Contractors* screen (F4, F2) as shown below.

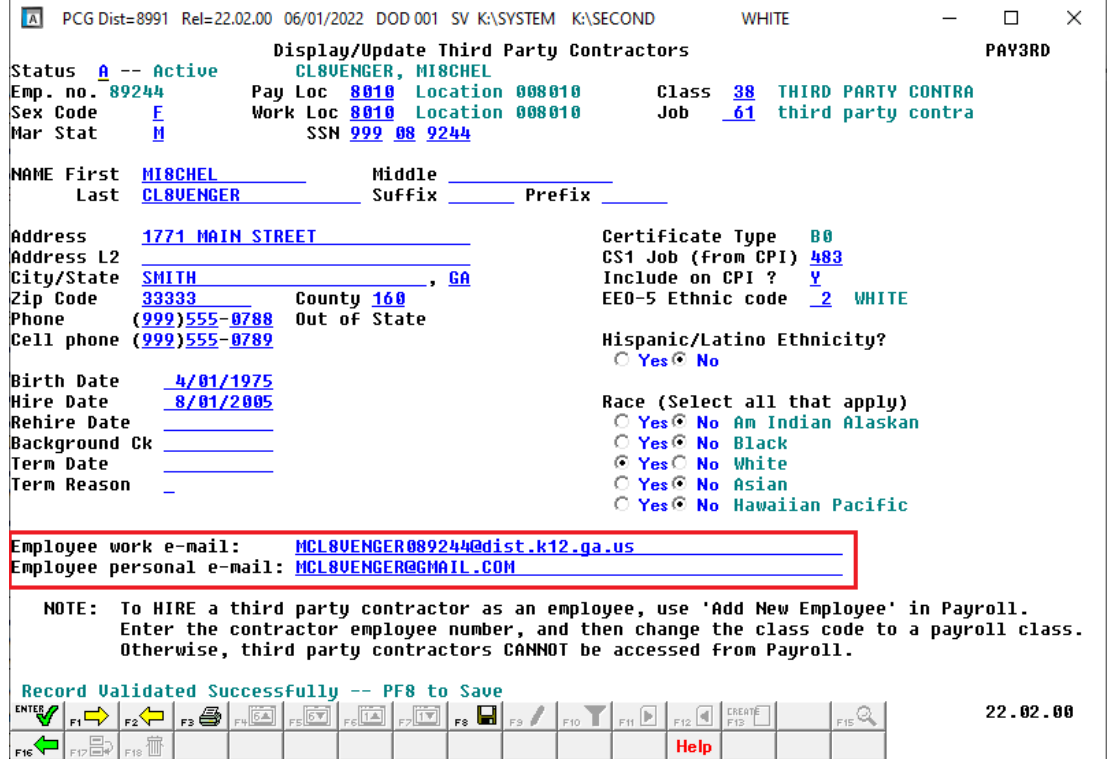

*Update/Display Third Party Contractors Screen*

**Georgia Department of Education Richard Woods, State School Superintendent June 29, 2022** • **11:08 AM** • **Page 15 of 35 All Rights Reserved.**

# <span id="page-15-0"></span>*Section B: Installation Instructions for Release 22.02.00 Software*

# <span id="page-15-1"></span>*B1. Perform a PCGenesis Full Backup*

Proceed to section *B2. Verify Windows Security Group GENUSERS* in this document if these two conditions are met:

- 1. The prior evening's full system backup of the entire **K:** drive was successful.
	- In addition to its current labeling, also label the prior evening's backup media as **"Data Backup Prior to Release 22.02.00**".
	- Continue to use the backup in the normal backup rotation.
- 2. No work has been done in PCGenesis since the prior backup.

Otherwise, continue with the instructions in section *B1. Perform a PCGenesis Full Backup* if these two conditions are not met.

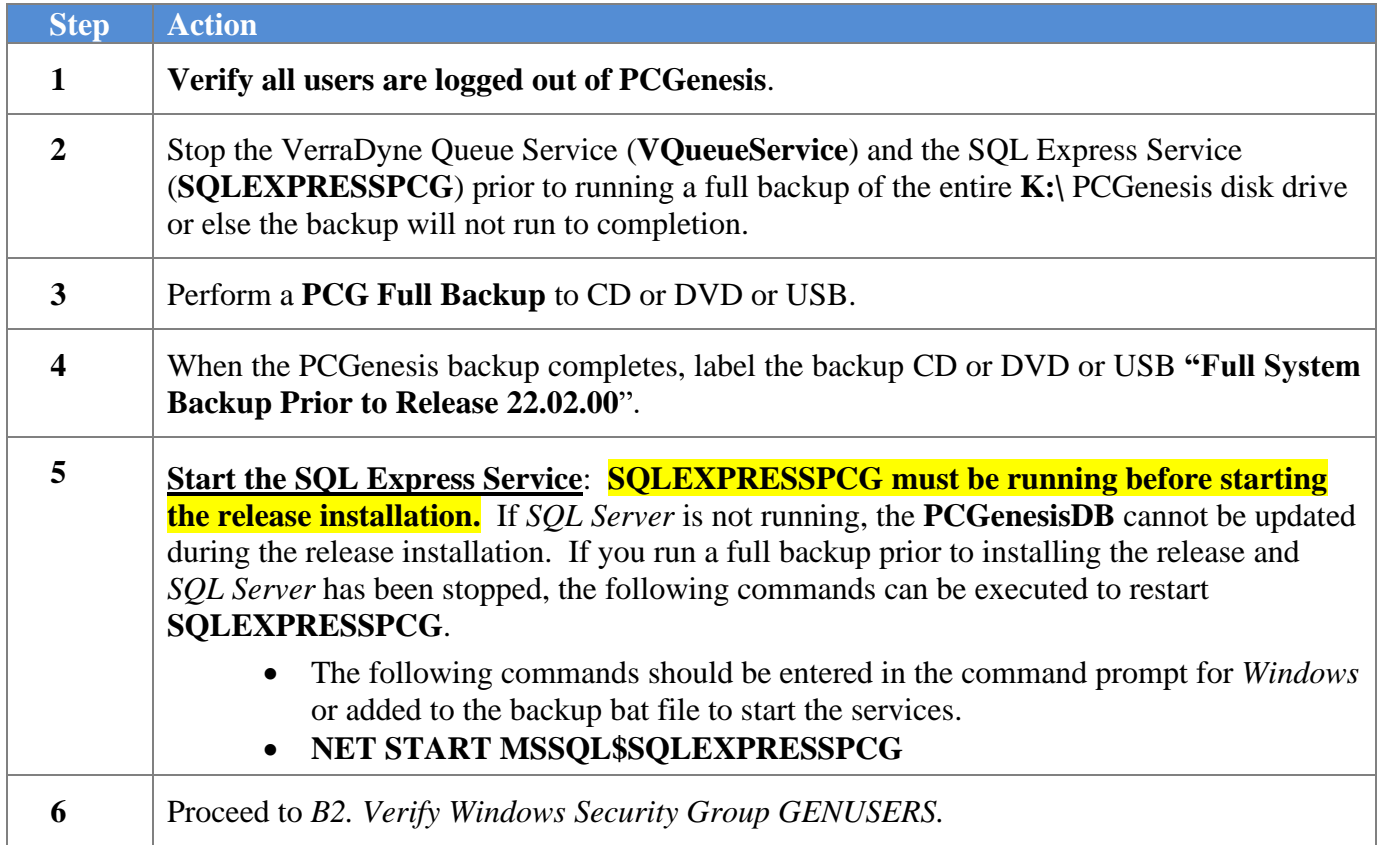

# <span id="page-16-0"></span>*B2. Verify Windows Security Group GENUSERS*

The DOE is continuing the conversion of PCGenesis data tables into a *SQL Server* database in the 22.02.00 release.

Operating System Requirements for the PCGenesis Database

1. Prior to release 19.01.00, the PCGenesis document *New Server Installation Checklist* recommended setting up **GENUSERS** as the Windows Server security group for all PCGenesis users, but this requirement was not enforced. Please refer to *Page 2*, *Step 4* in the following document:

[http://www.gadoe.org/Technology-](http://www.gadoe.org/Technology-Services/PCGenesis/Documents/Tech_A1_New_Server_Install.pdf)[Services/PCGenesis/Documents/Tech\\_A1\\_New\\_Server\\_Install.pdf](http://www.gadoe.org/Technology-Services/PCGenesis/Documents/Tech_A1_New_Server_Install.pdf)

**Starting with release 19.01.00, the security user group GENUSERS is now required.**

2. Please forward this notice to your IT support team and ask them to verify the setup of **GENUSERS** on your PCGenesis Windows Server. If **GENUSERS** is not the current security group for PCGenesis users, please have the IT staff set up **GENUSERS** as directed in the document referenced above.

If you have any questions or need further assistance, please contact the Technology Management Customer Support Team by logging into the MyGaDOE Portal and clicking on the Help Desk Portal link and entering your request there.

To Login to the MyGaDOE portal please follow this link:<https://portal.doe.k12.ga.us/Login.aspx>

# <span id="page-17-0"></span>*B3. Install PCGenesis Release 22.02.00*

### *FROM THE PCGENESIS SERVER*

### *Important Note*

### *The person installing the PCGenesis release must be a member of the system administrator security group on the PCGENESIS server!*

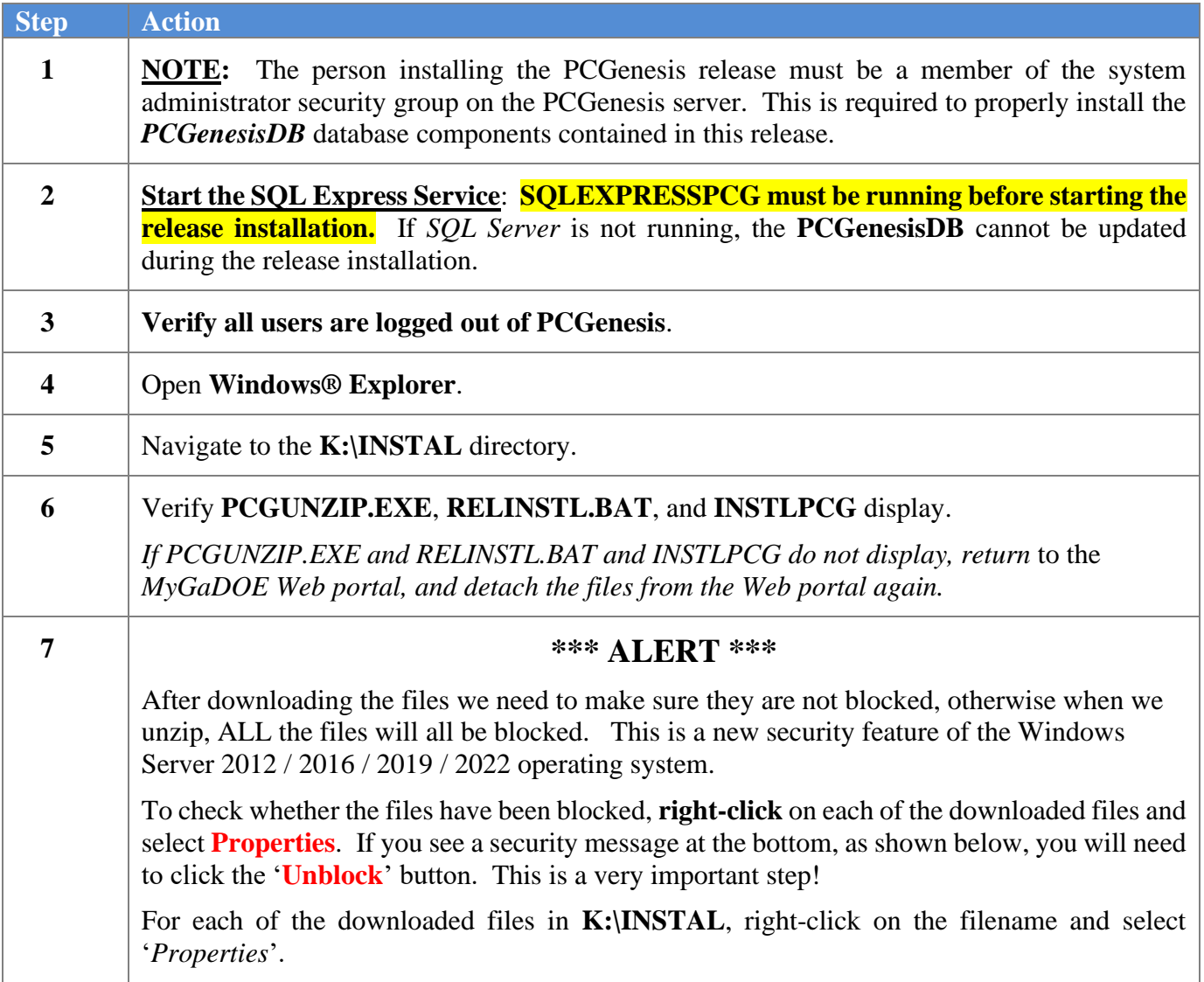

After right-clicking on each file, select the '*Properties*' option:

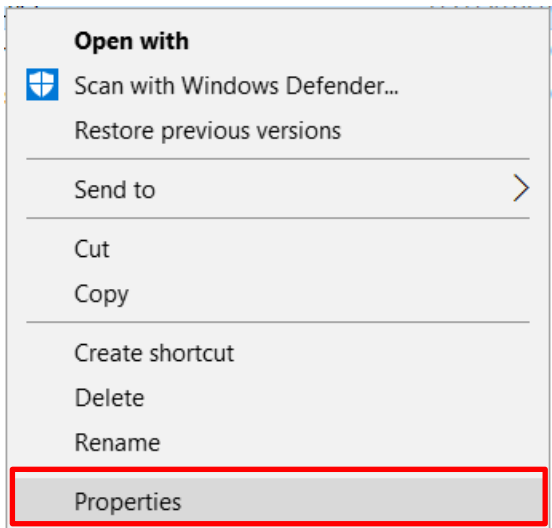

Depending on the version of the Windows operating system, the following screen displays:

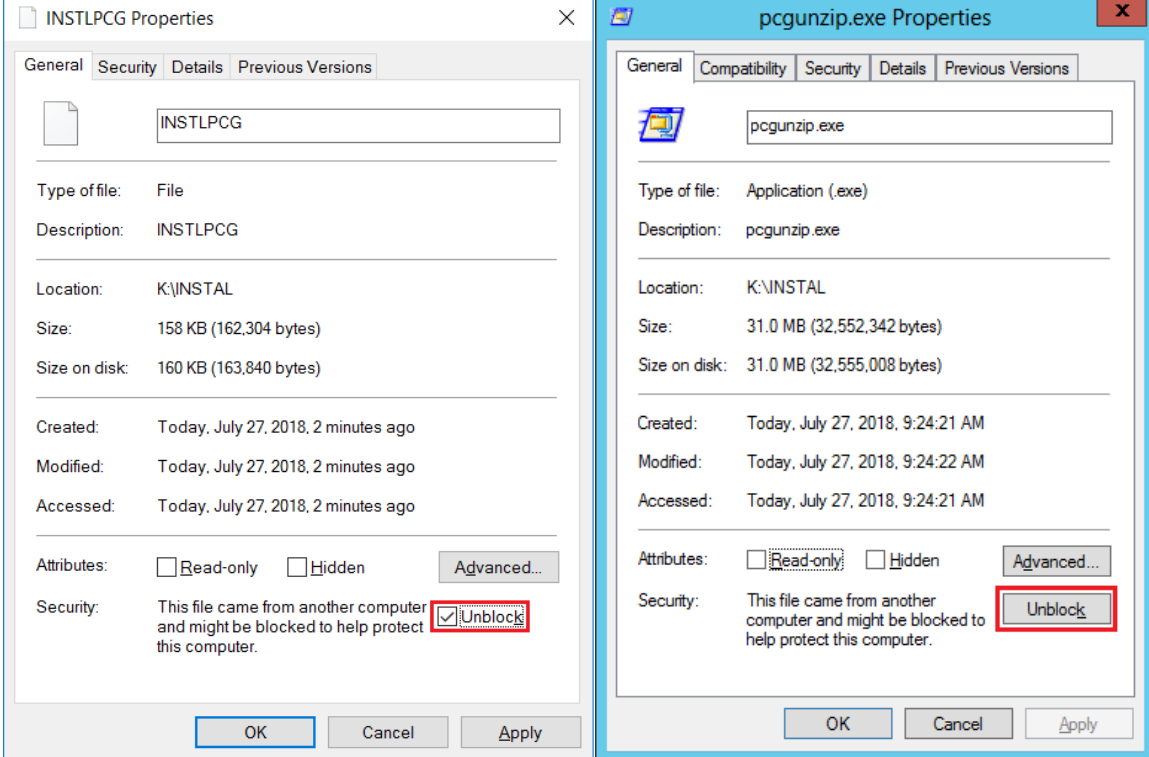

**Georgia Department of Education Richard Woods, State School Superintendent June 29, 2022** • **11:08 AM** • **Page 19 of 35 All Rights Reserved.**

#### *Release 22.02.00 – 2022 Fiscal Year-End Updates / Conversion to PCGenesisDB Database / Installation Instructions*

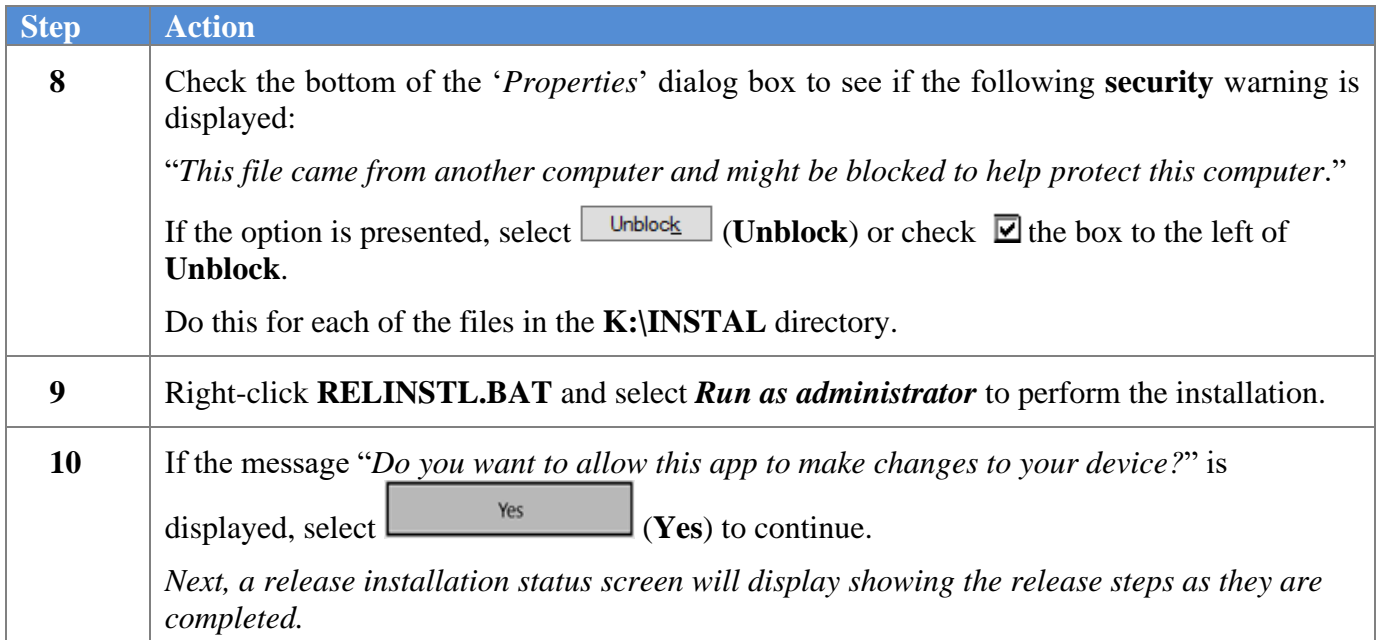

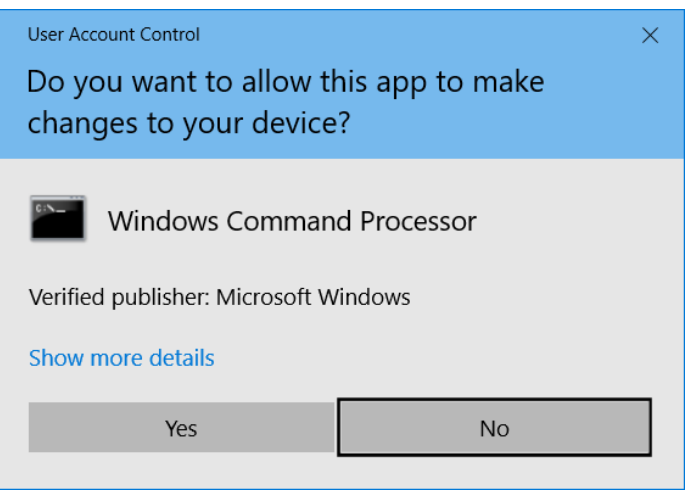

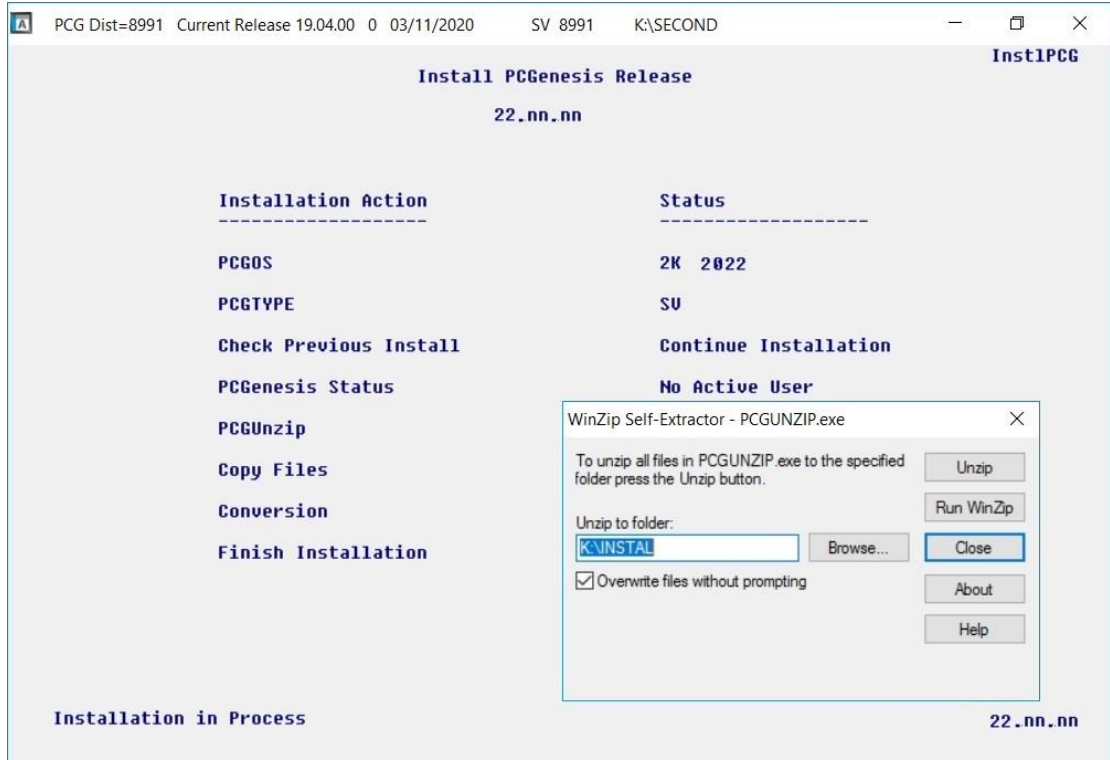

A screen will display showing the progress of the installation:

For PCGenesis *Release 22.02.00* successful installations, the following message displays:

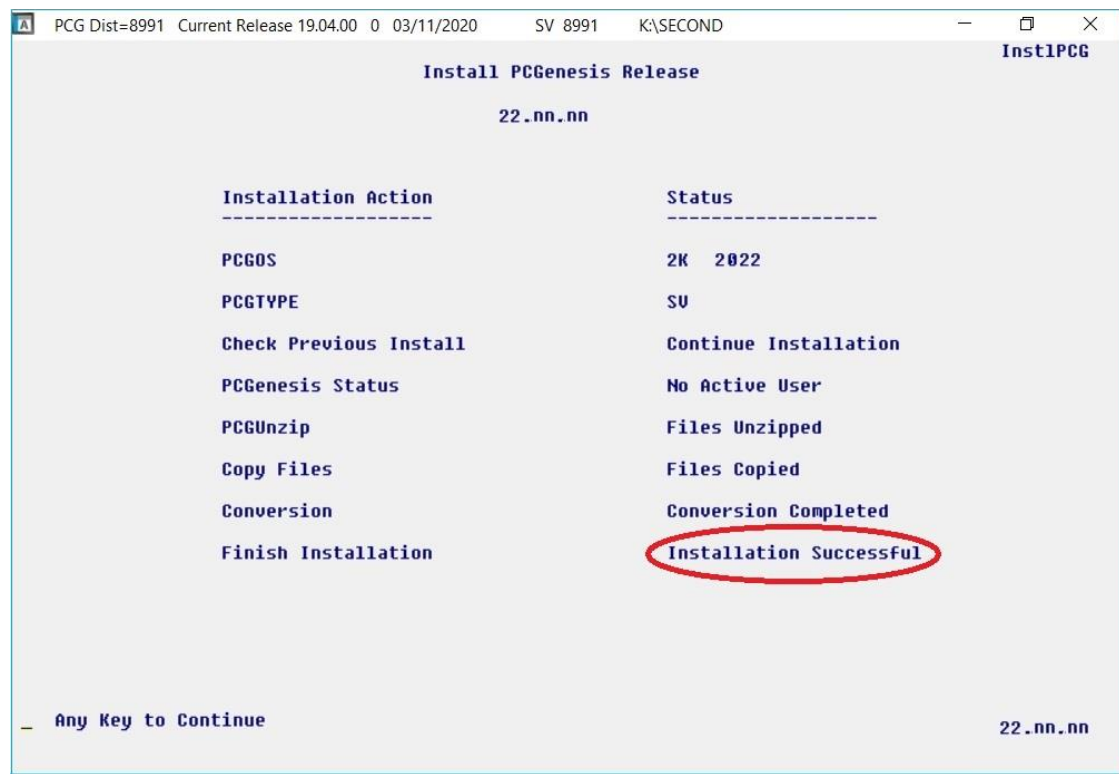

**Georgia Department of Education Richard Woods, State School Superintendent June 29, 2022** • **11:08 AM** • **Page 21 of 35 All Rights Reserved.**

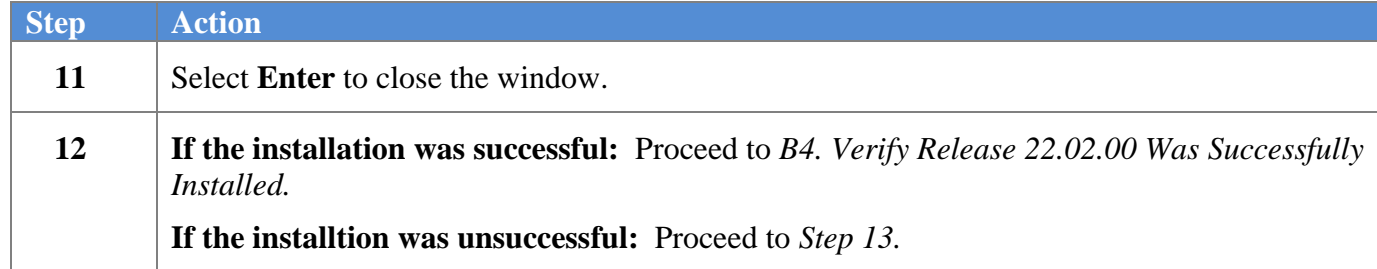

A problem message displays if an error occurred:

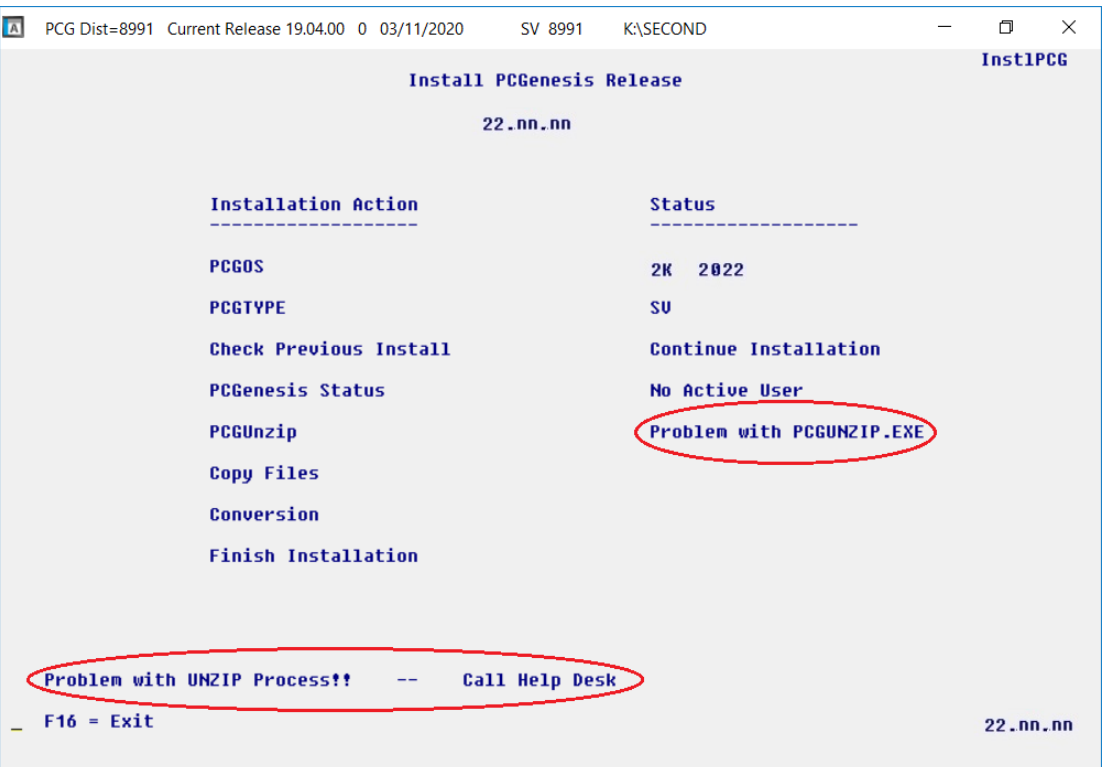

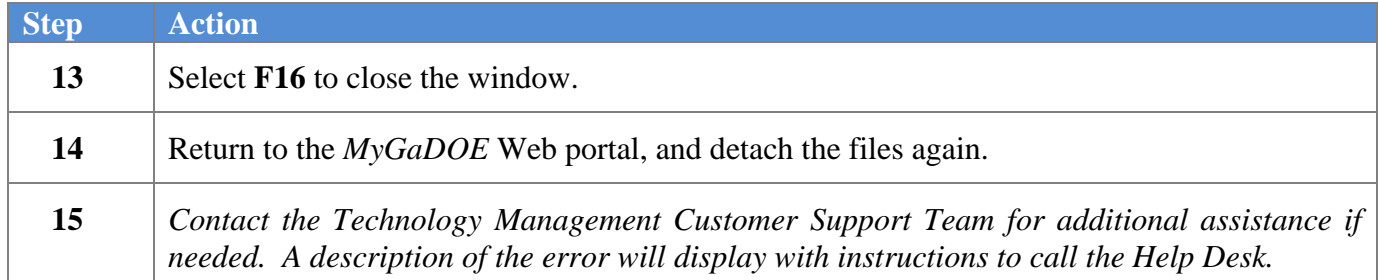

A warning message will display if the release installation is repeated:

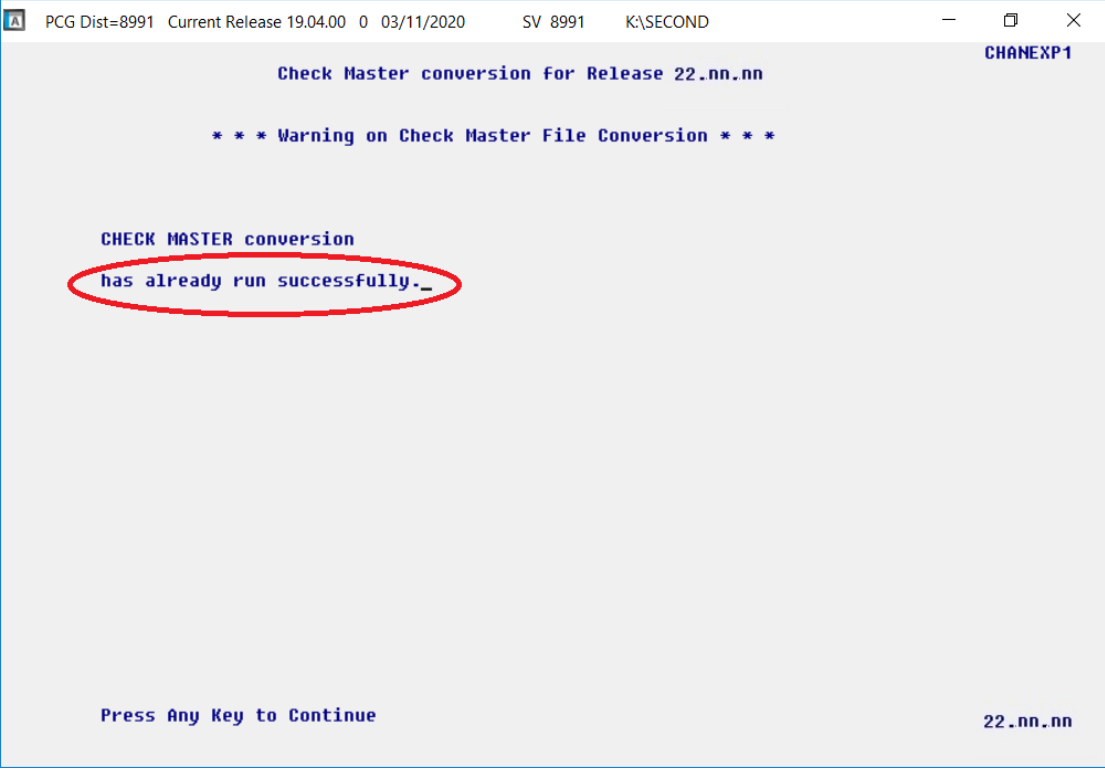

A warning message will display if the release installation is repeated, but in this case, the installation is considered successful. In this instance, select any key to continue:

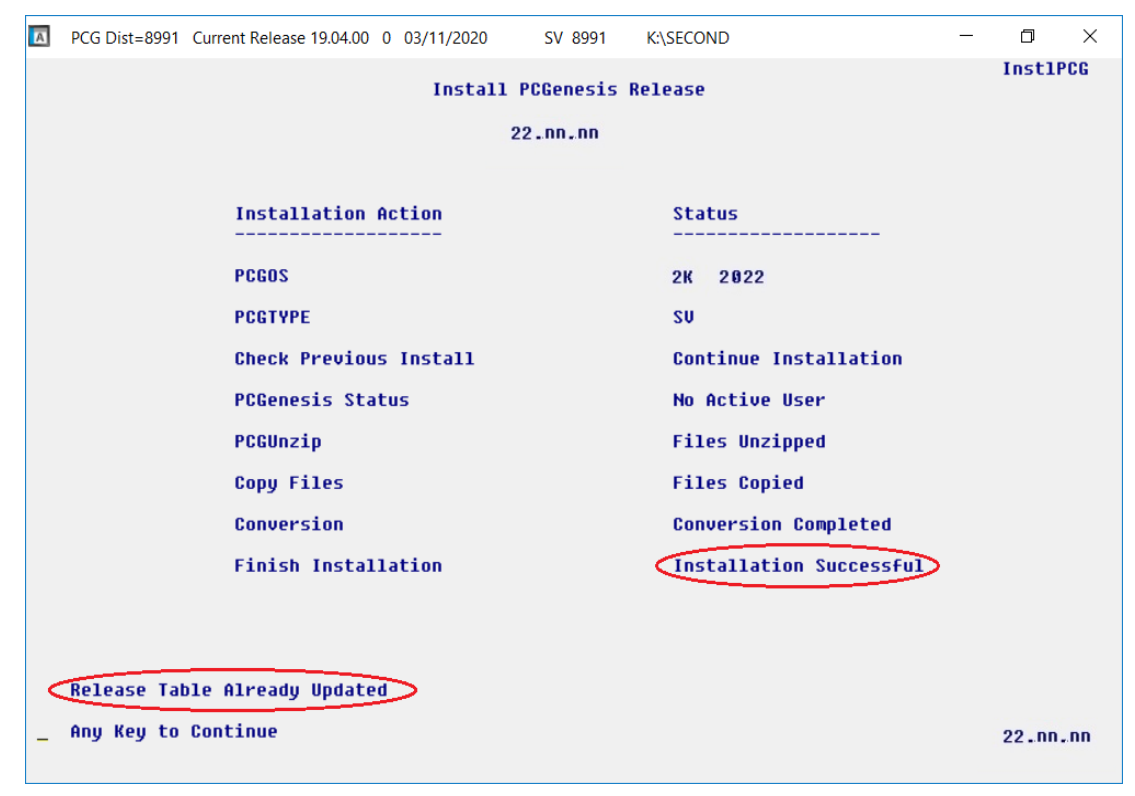

**Georgia Department of Education Richard Woods, State School Superintendent June 29, 2022** • **11:08 AM** • **Page 23 of 35 All Rights Reserved.**

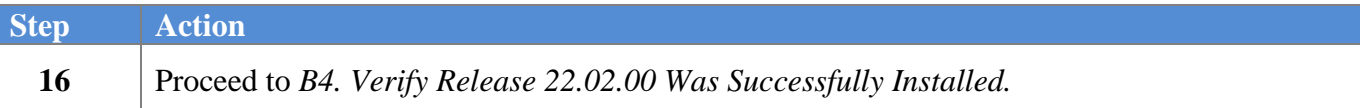

**Georgia Department of Education Richard Woods, State School Superintendent June 29, 2022** • **11:08 AM** • **Page 24 of 35 All Rights Reserved.**

# <span id="page-24-0"></span>*B4. Verify Release 22.02.00 Was Successfully Installed*

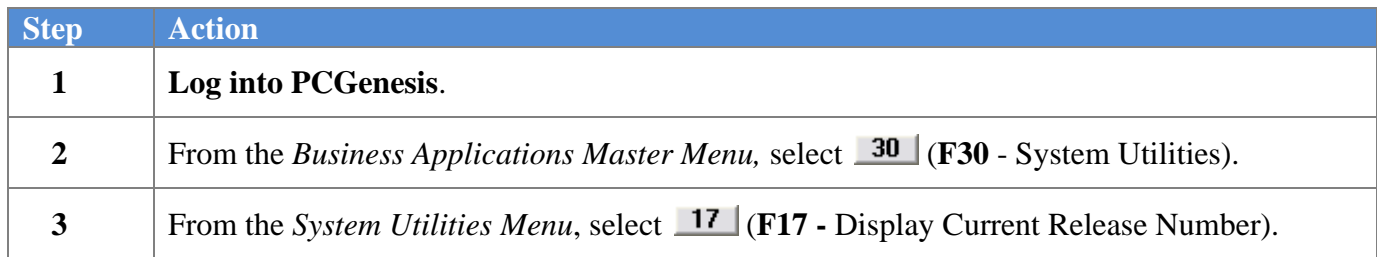

### The following screen displays:

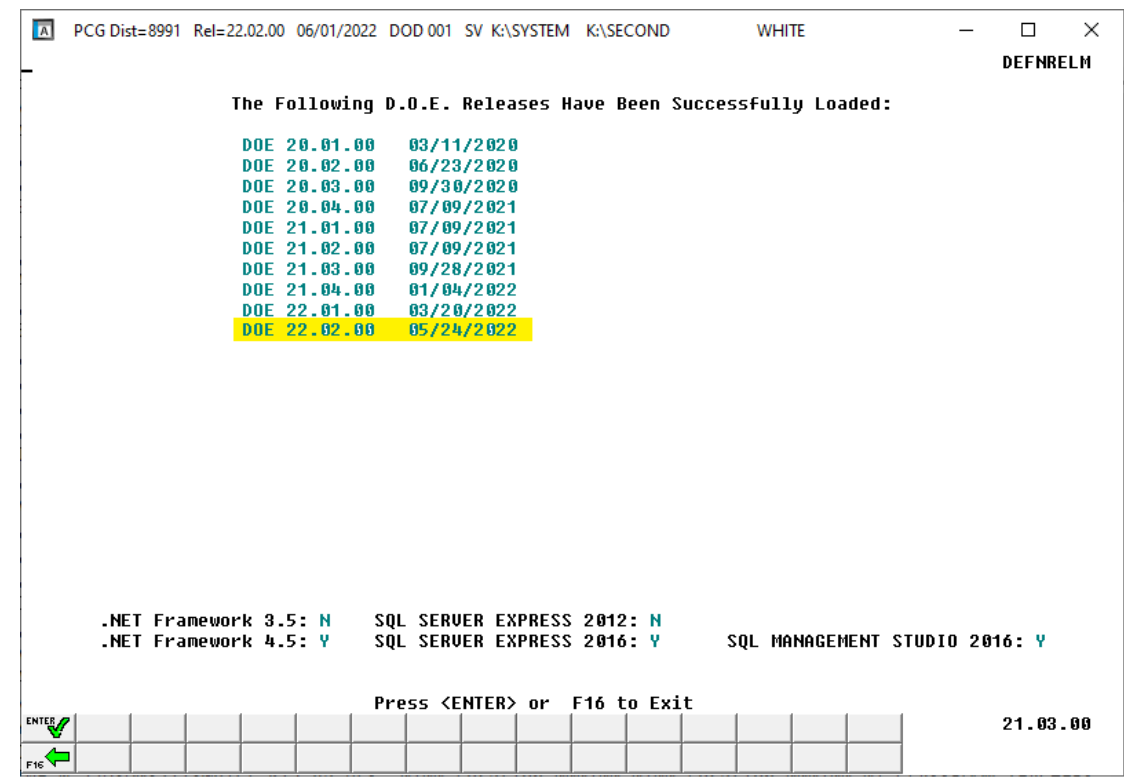

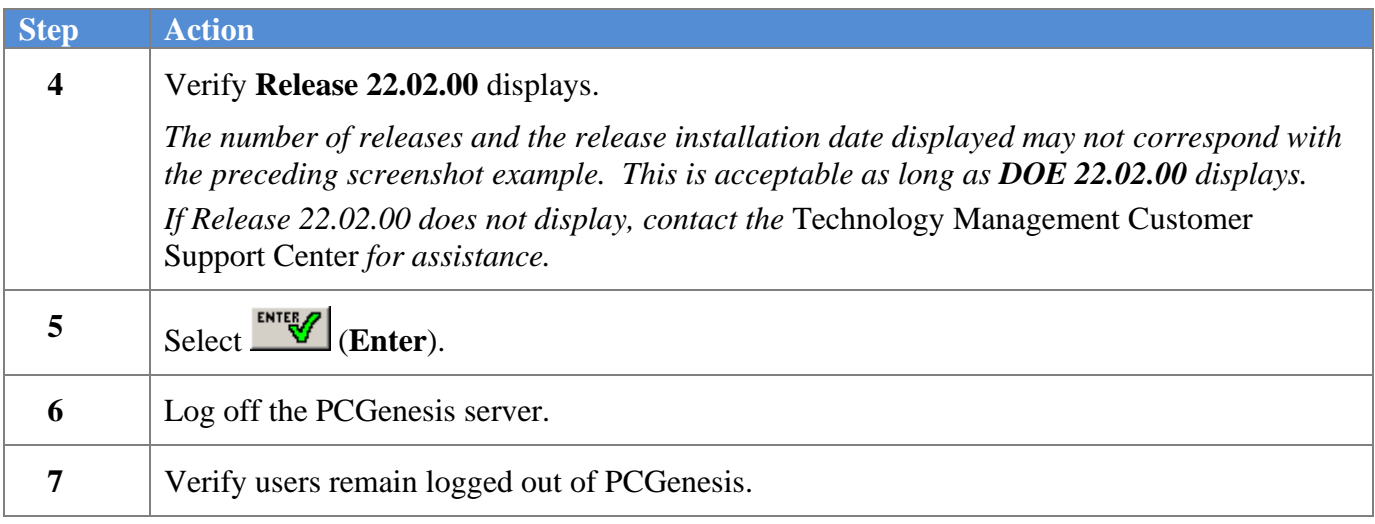

**Georgia Department of Education Richard Woods, State School Superintendent June 29, 2022** • **11:08 AM** • **Page 25 of 35 All Rights Reserved.**

*Release 22.02.00 – 2022 Fiscal Year-End Updates / Conversion to PCGenesisDB Database / Installation Instructions*

# <span id="page-25-0"></span>*B5. Perform a PCGenesis Full Backup After Release 22.02.00 is Installed*

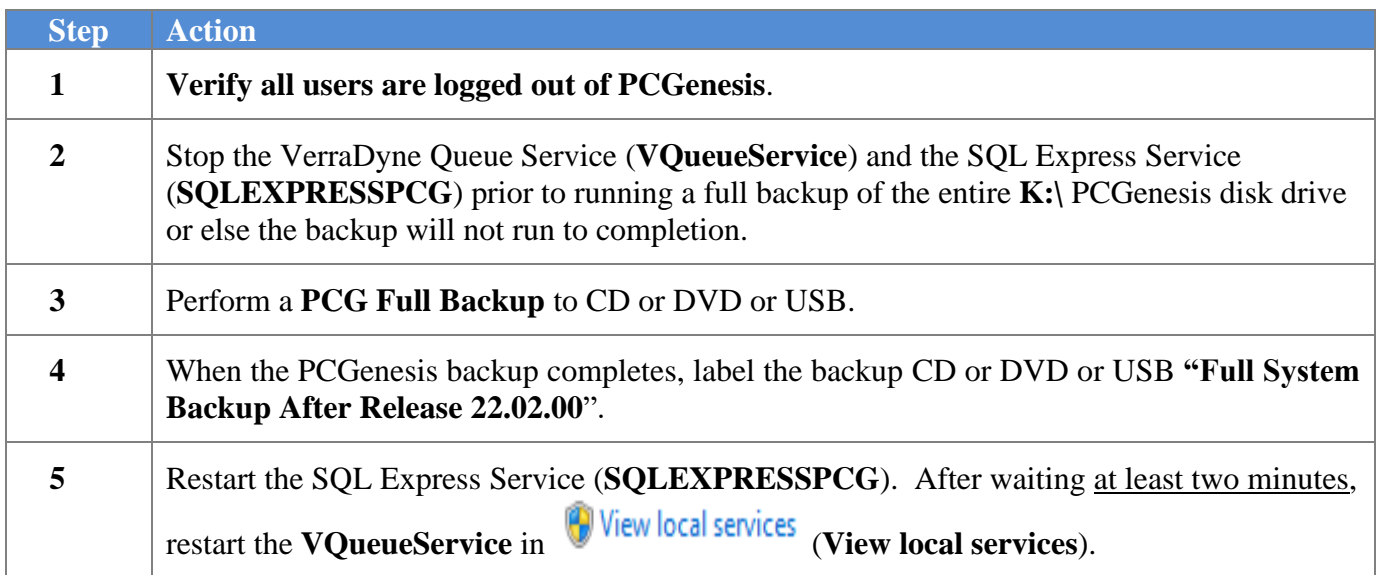

# <span id="page-26-0"></span>*Section C: After PCGenesis Release 22.02.00 Has Been Installed*

# <span id="page-26-1"></span>*C1. Verify Contents of the End-of-May Backup*

This step is very, very important! The PCGenesis development team wants to ensure that all school districts are creating a backup of the PCGenesis data, including the contents of the **PCGSQLdb** database directories as well as the **SECOND** data. Our concern is that school districts do not have a good backup of the database data, in which case you may not realize that you have an incomplete backup and *a critical problem*. School districts are under increasing pressure from hackers and malware attacks and therefore, it is nothing short of imperative that you can recover your PCGenesis data in case of an attack, or other data center catastrophe. To that end, please follow the steps below.

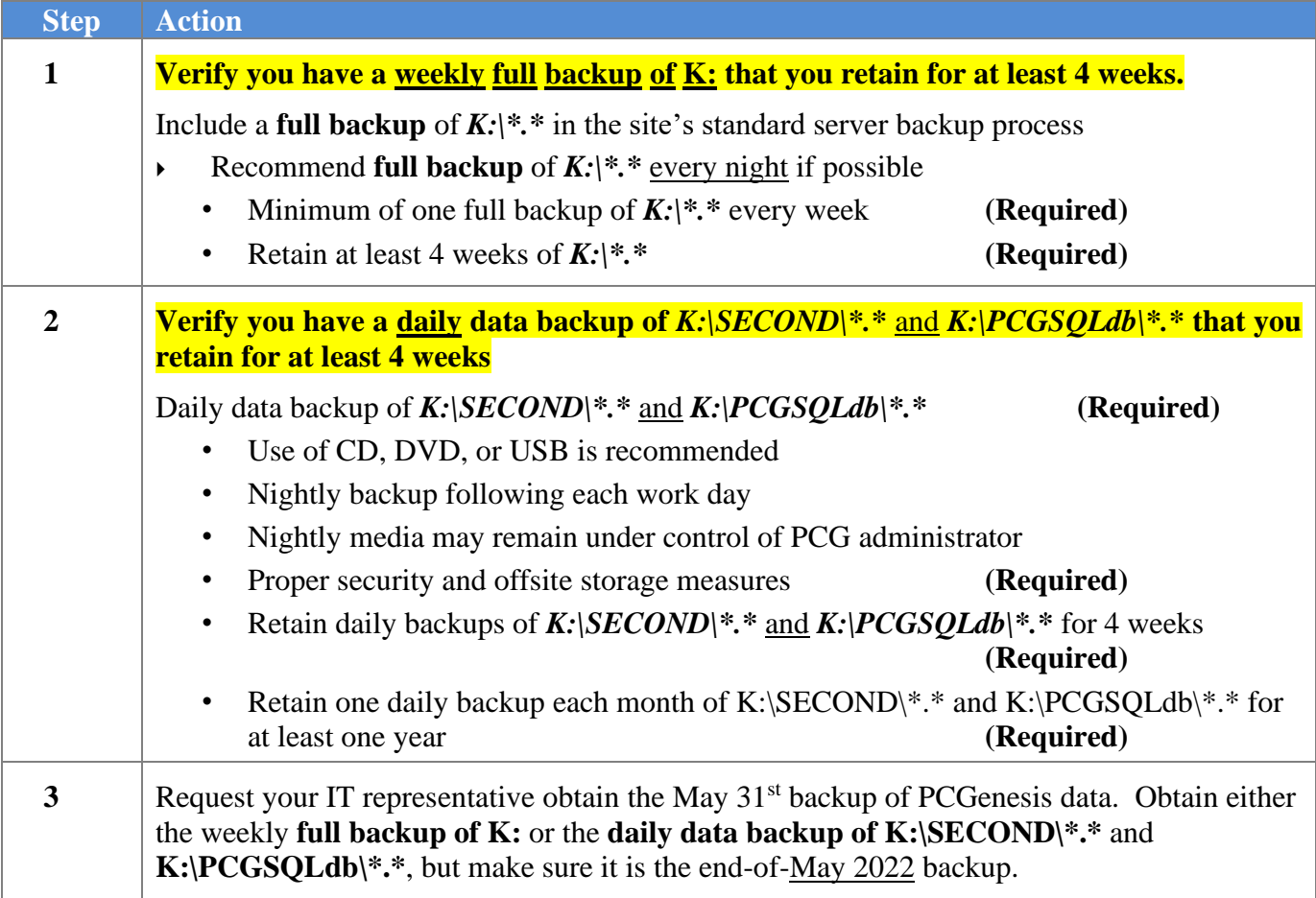

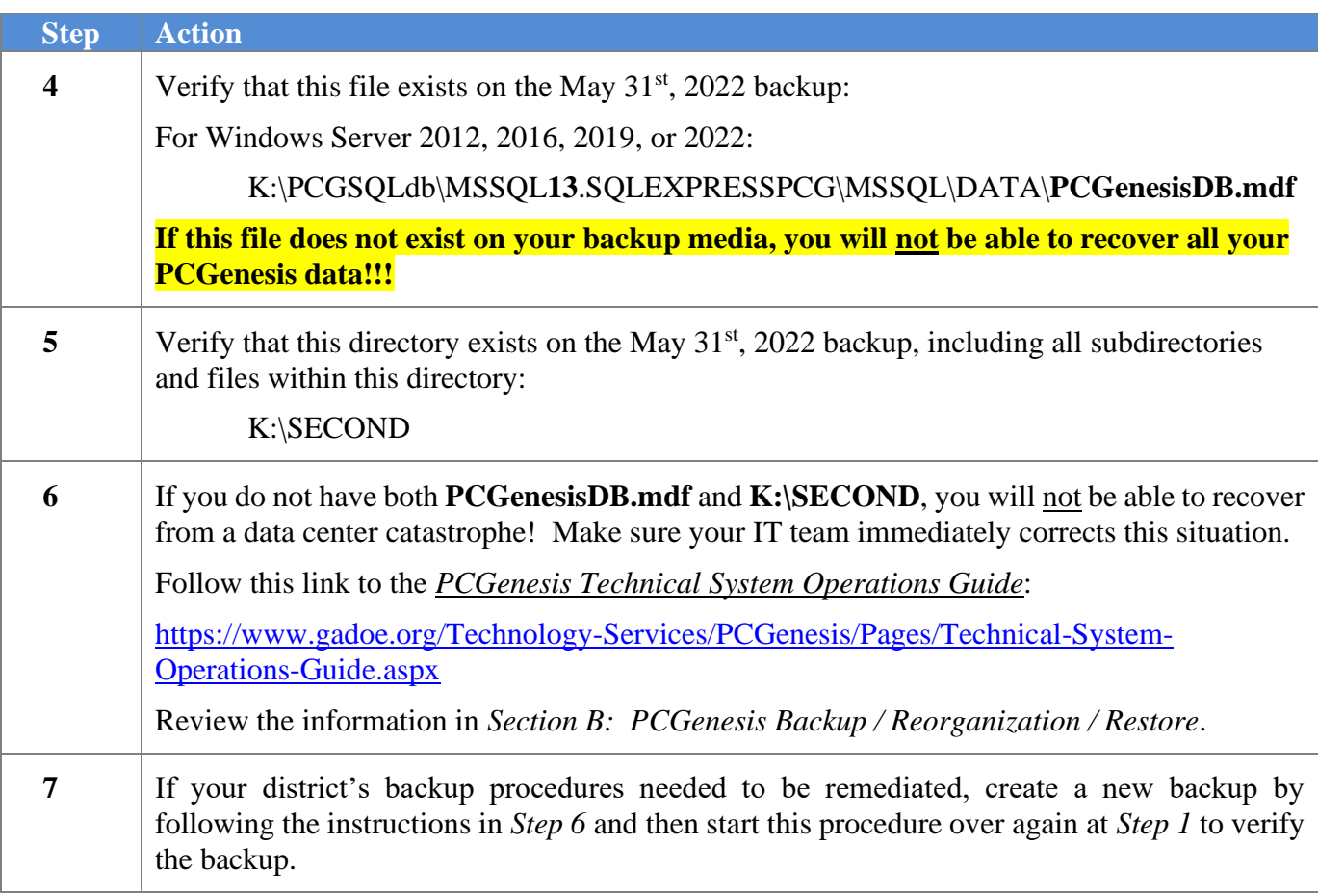

# <span id="page-28-0"></span>*Appendix A. Summary of PCGenesis Database Components*

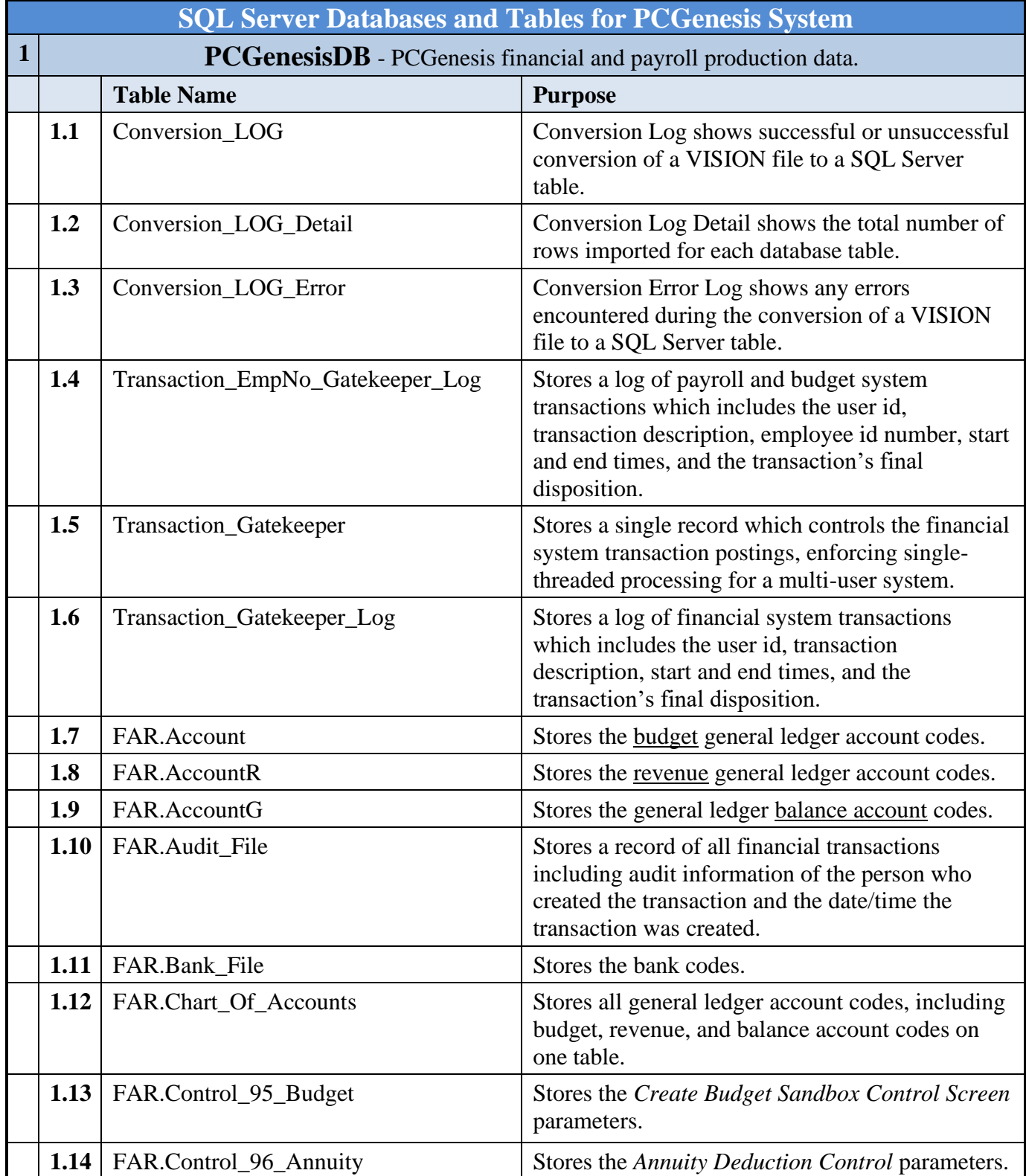

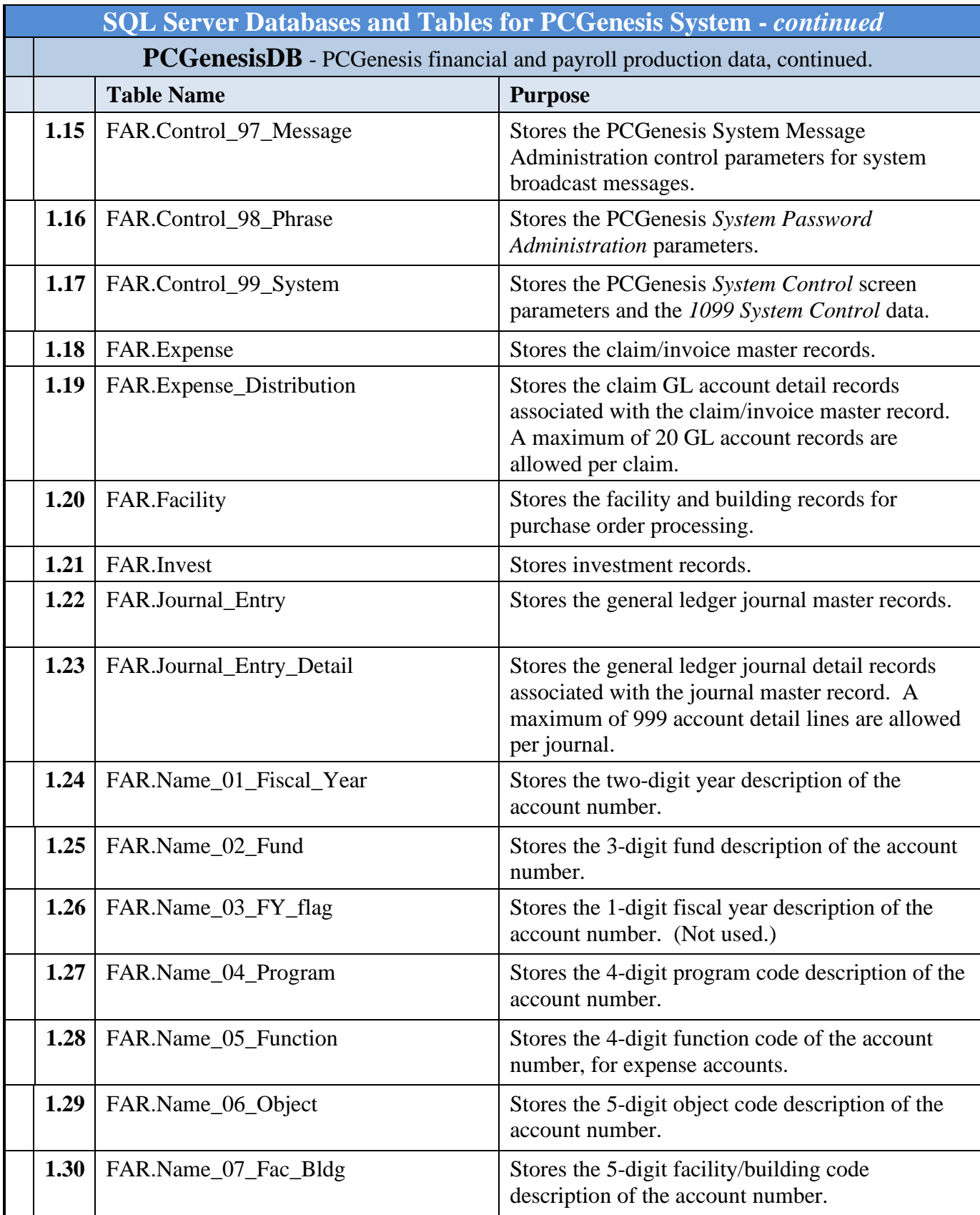

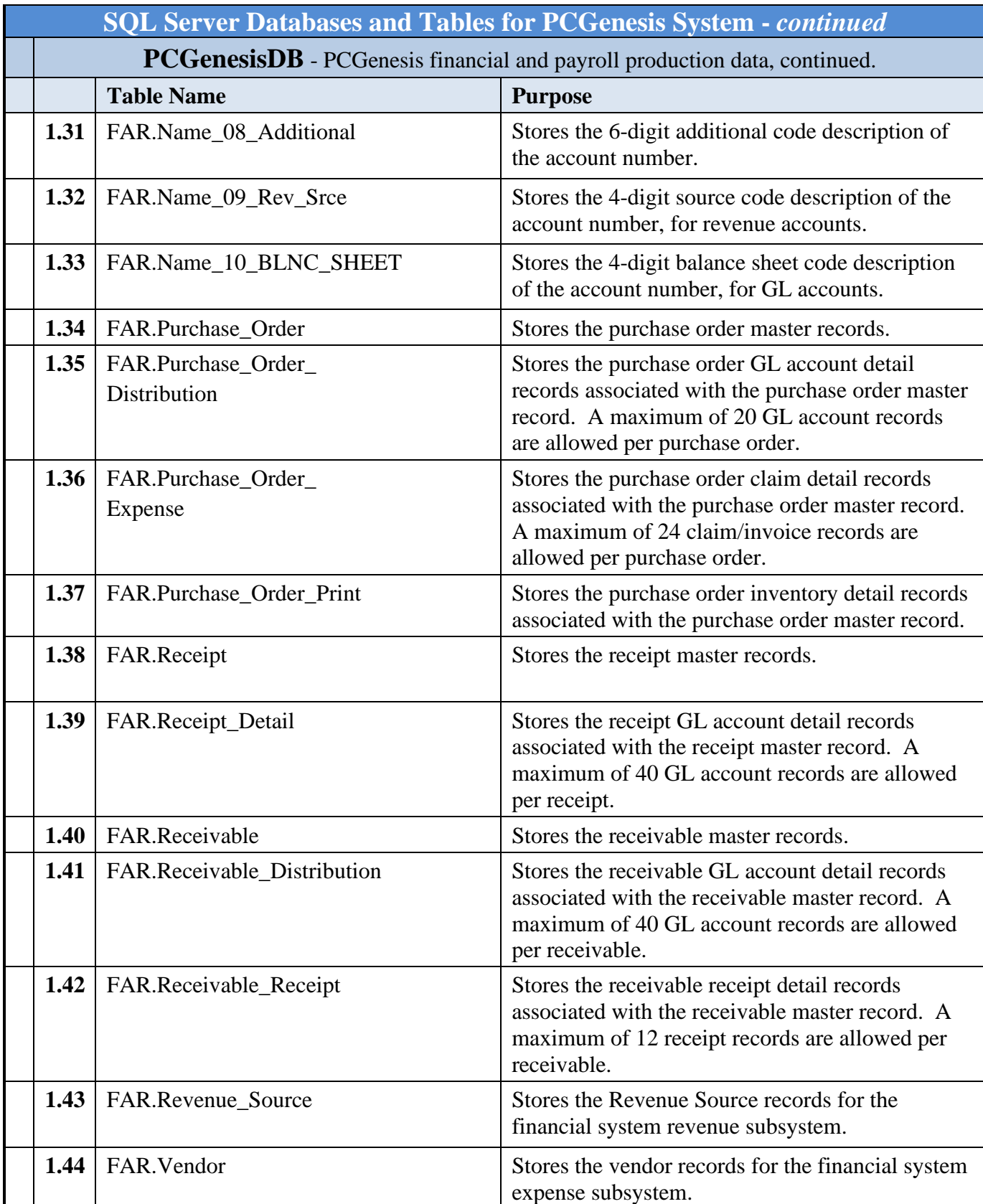

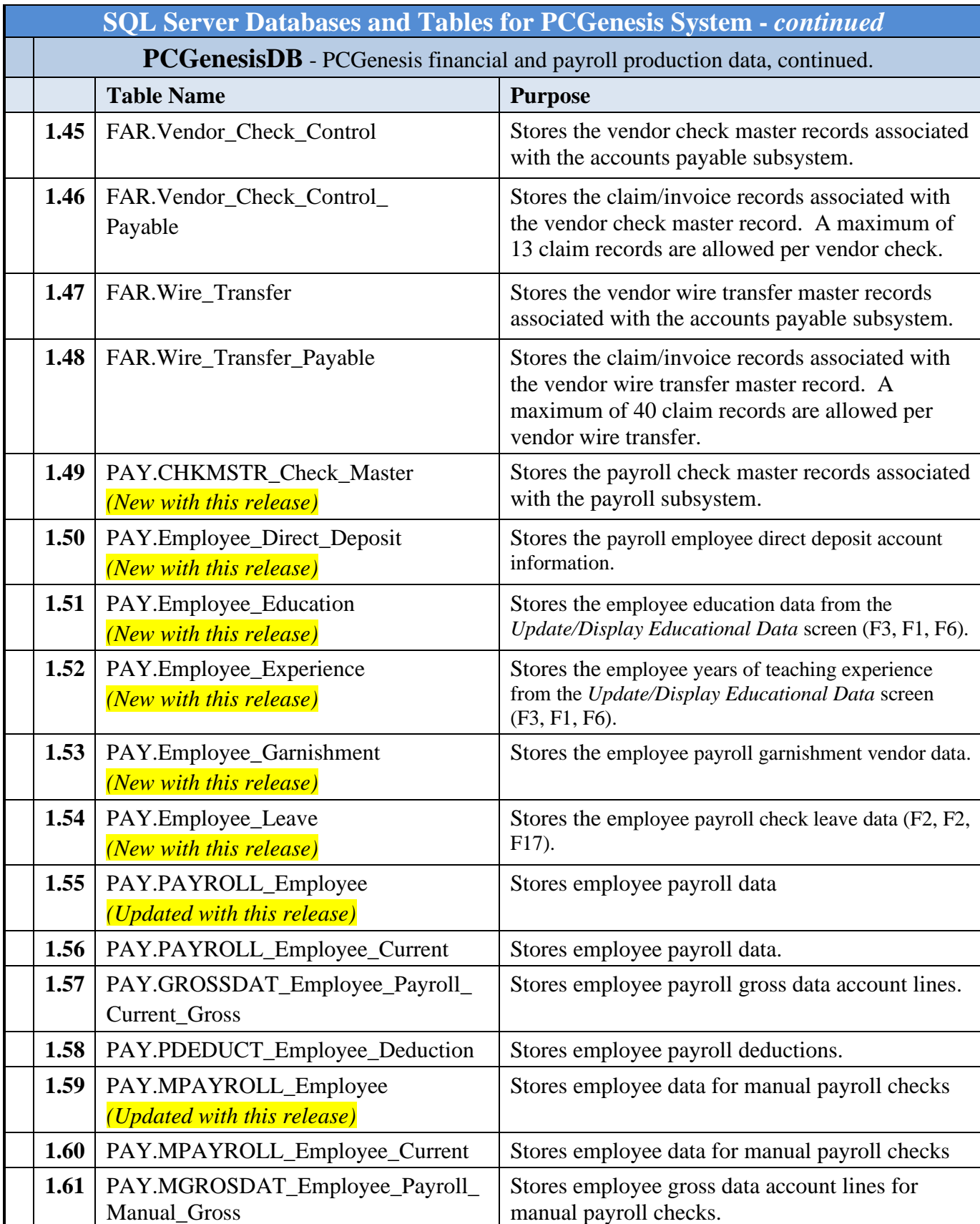

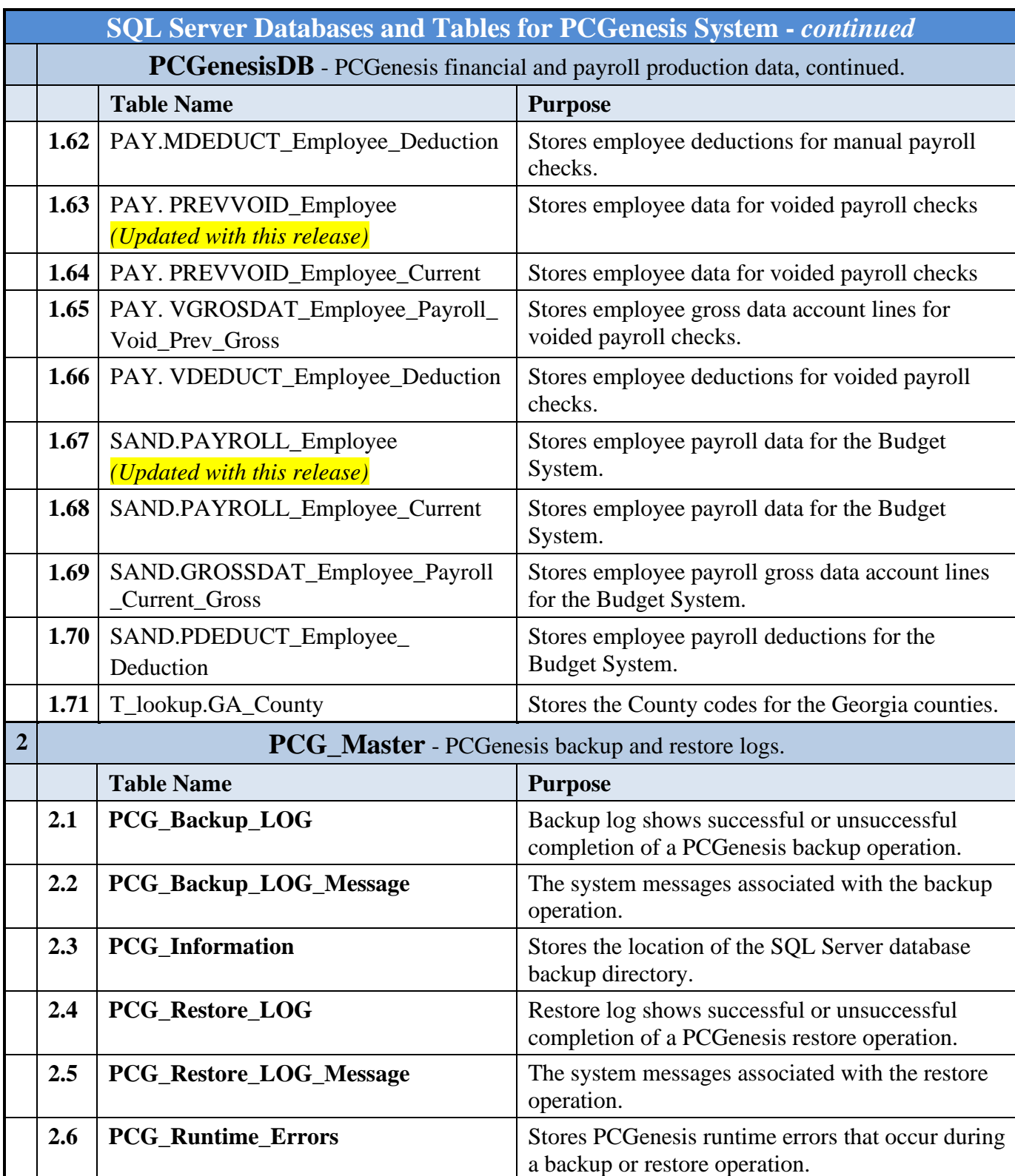

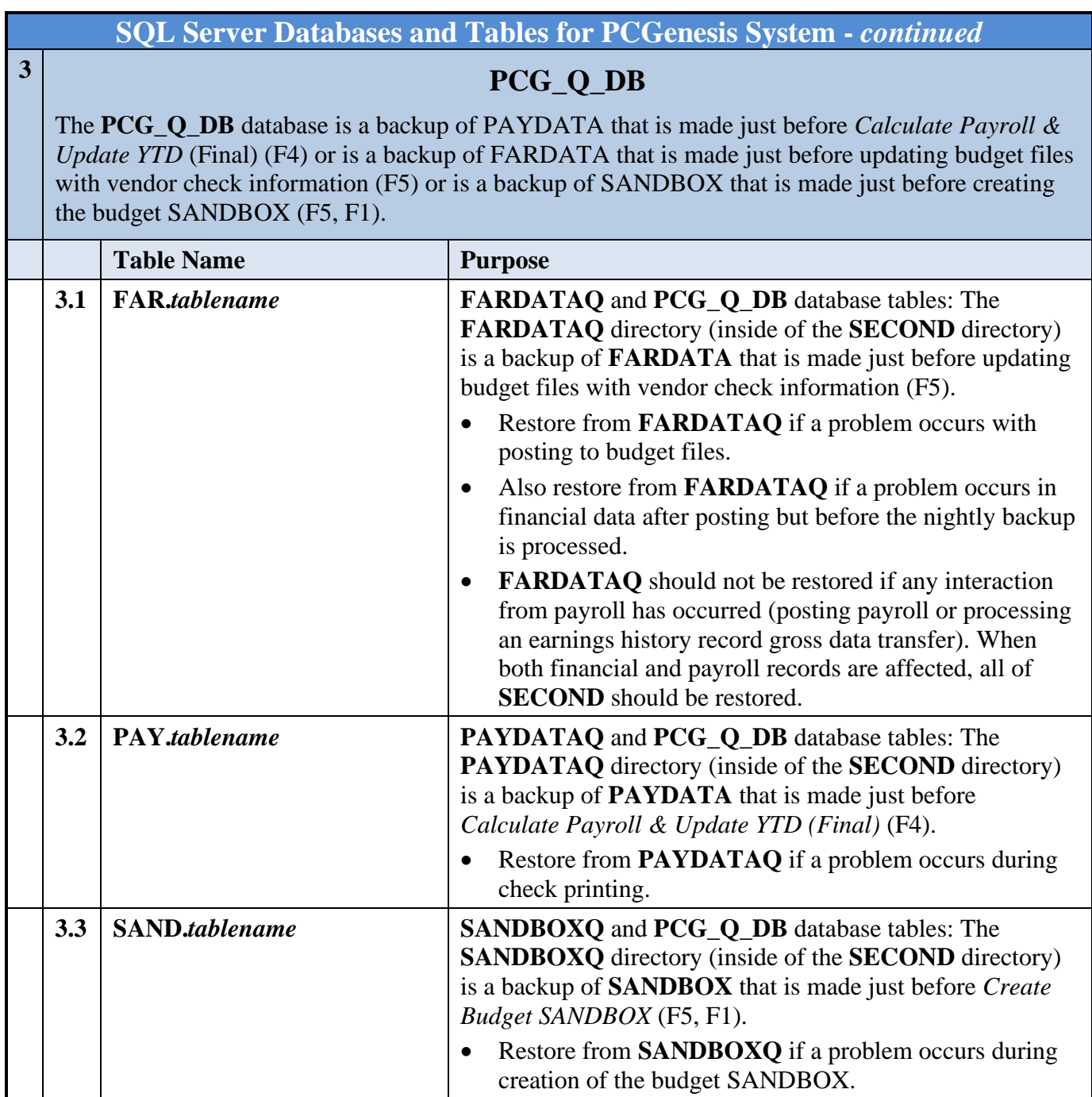

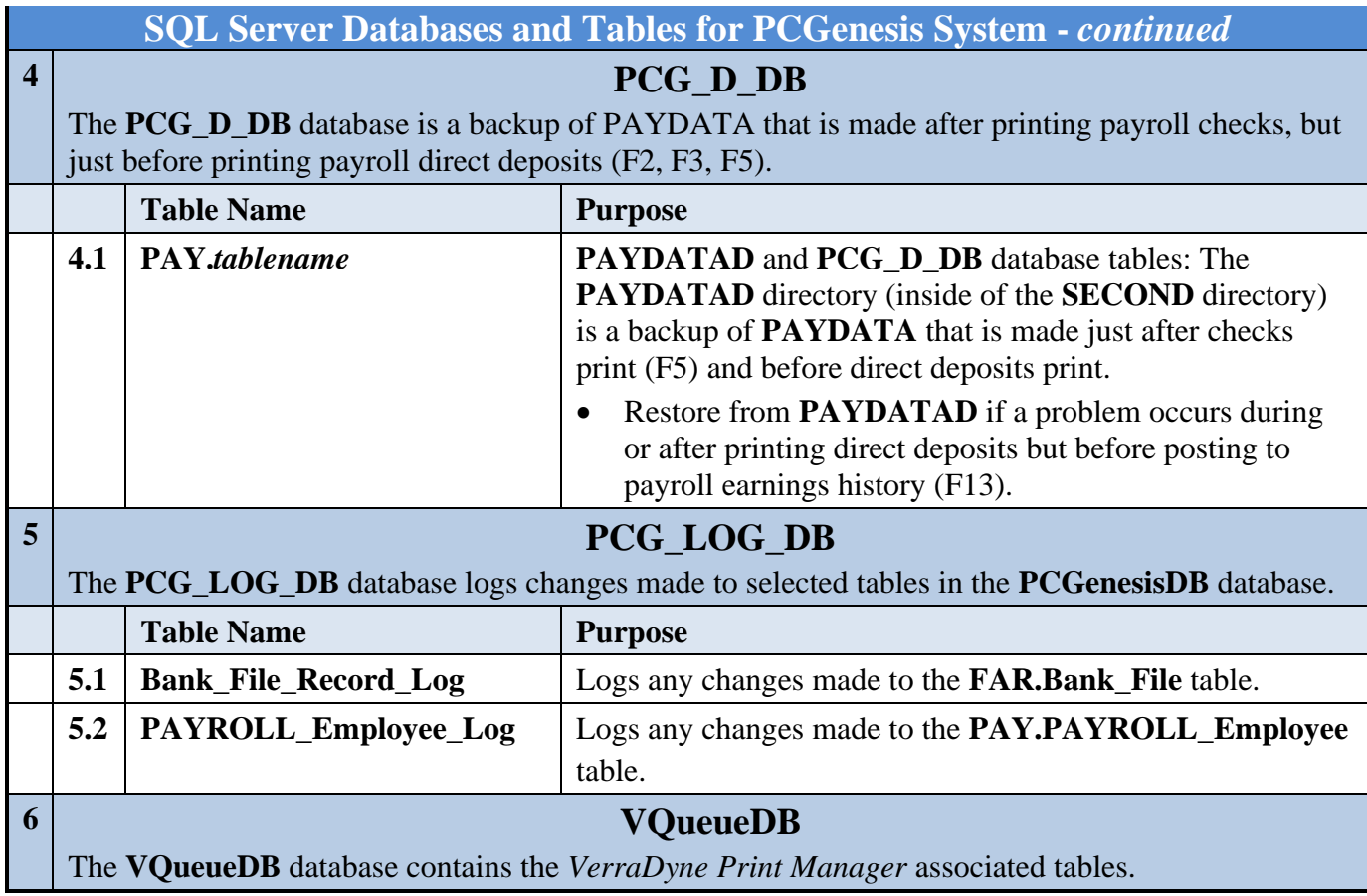